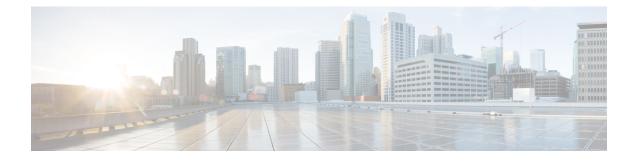

# **FlexConfig Policies**

The following topics describe how to configure and deploy FlexConfig policies.

- FlexConfig Policy Overview, on page 1
- Requirements and Prerequisites for FlexConfig Policies, on page 21
- Guidelines and Limitations for FlexConfig, on page 21
- Customizing Device Configuration with FlexConfig Policies, on page 21
- Examples for FlexConfig, on page 35
- History for FlexConfig, on page 50

# FlexConfig Policy Overview

A FlexConfig policy is a container of an ordered list of FlexConfig objects. Each object includes a series of Apache Velocity scripting language commands, ASA software configuration commands, and variables that you define. The contents of each FlexConfig object is essentially a program that generates a sequence of ASA commands that will then be deployed to the assigned devices. This command sequence then configures the related feature on the FTD device.

FTD uses ASA configuration commands to implement some features, but not all features. There is no unique set of FTD configuration commands. Instead, the point of FlexConfig is to allow you to configure features that are not yet directly supported through FMC policies and settings.

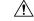

**Caution** Cisco **strongly** recommends using FlexConfig policies only if you are an advanced user with a strong ASA background and at your own risk. You may configure any commands that are not prohibited. Enabling features through FlexConfig policies may cause unintended results with other configured features.

You may contact the Cisco Technical Assistance Center for support concerning FlexConfig policies that you have configured. The Cisco Technical Assistance Center does not design or write custom configurations on any customer's behalf. Cisco expresses no guarantees for correct operation or interoperability with other Firepower System features. FlexConfig features may become deprecated at any time. For fully guaranteed feature support, you must wait for the FMC support. When in doubt, do not use FlexConfig policies.

## **Recommended Usage for FlexConfig Policies**

There are two main recommended uses for FlexConfig:

- You are converting from ASA to FTD, and there are compatible features you are using (and need to continue using) that FMC does not directly support. In this case, use the **show running-config** command on the ASA to see the configuration for the feature and create your FlexConfig objects to implement it. Experiment with the object's deployment settings (once/every time and append/prepend) to get the right setting. Verify by comparing **show running-config** output on the two devices.
- You are using FTD but there is a setting or feature that you need to configure, e.g. the Cisco Technical Assistance Center tells you that a particular setting should resolve a specific problem you are encountering. For complicated features, use a lab device to test the FlexConfig and verify that you are getting the expected behavior.

The system includes a set of predefined FlexConfig objects that represent tested configurations. If the feature you need is not represented by these objects, first determine if you can configure an equivalent feature in standard policies. For example, the access control policy includes intrusion detection and prevention, HTTP and other types of protocol inspection, URL filtering, application filtering, and access control, which the ASA implements using separate features. Because many features are not configured using CLI commands, you will not see every policy represented within the output of **show running-config**.

At all times, keep in mind that there is not a one-to-one overlap between ASA and FTD. Do not attempt to completely recreate an ASA configuration on a FTD device. You must carefully test any feature that you configure using FlexConfig.

### **CLI Commands in FlexConfig Objects**

The FTD uses ASA configuration commands to configure some features. Although not all ASA features are compatible with the FTD, there are some features that can work on the FTD but that you cannot configure in the FMC policies. You can use FlexConfig objects to specify the CLI required to configure these features.

If you decide to use FlexConfig to manually configure a feature, you are responsible for knowing and implementing the commands according to the proper syntax. FlexConfig policies do not validate CLI command syntax. For more information about proper syntax and configuring CLI commands, use the ASA documentation as a reference:

- ASA CLI configuration guides explain how to configure a feature. Find the guides at https://www.cisco.com/c/en/us/support/security/adaptive-security-appliance-asa-software/ products-installation-and-configuration-guides-list.html
- ASA command references provide additional information sorted by command name. Find the references at https://www.cisco.com/c/en/us/support/security/adaptive-security-appliance-asa-software/ products-command-reference-list.html

The following topics explain more about configuration commands.

### **Determine the ASA Software Version and Current CLI Configuration**

Because the system uses ASA software commands to configure some features, you need to determine the current ASA version used in software running on the FTD device. This version number indicates which ASA CLI configuration guides to use for instructions on configuring a feature. You also should examine the current CLI-based configuration and compare it to the ASA configuration you want to implement.

Note

Keep in mind that any ASA configuration will be very different from a FTD configuration. Many FTD policies are configured outside of the CLI, so you cannot see the configuration by looking at the commands. Do not try to create a one-to-one correspondence between an ASA and FTD configuration.

To view this information, make an SSH connection to the device's management interface and issue the following commands:

- show version system and look for the Cisco Adaptive Security Appliance Software Version number. (If you issue the command through the Firepower Management Center CLI tool, omit the system keyword.)
- show running-config to view the current CLI configuration.
- show running-config all to include all the default commands in the current CLI configuration.

You can also issue these commands from within FMC using the following procedure.

#### Procedure

| Step 1<br>Step 2 | Choose <b>System</b> > <b>Health</b> > <b>Monitor</b> .<br>Click the name of the device targeted by the FlexConfig policy.<br>You might need to click the open/close arrow in the <b>Count</b> column in the Status table to see any devices. |
|------------------|----------------------------------------------------------------------------------------------------|
| Step 3           | Click View System and Troubleshoot Details.                                                                                                    |
| Step 4           | Click Advanced Troubleshooting.                                                                                                    |
| Step 5           | Click Threat Defense CLI.                                                                                                    |
| Step 6           | Choose the <b>Device</b> , then choose <b>show</b> as the command, and type <b>version</b> or one of the other commands as the parameter.                                                                                                    |
| Step 7           | Click <b>Execute</b> .                                                                                                    |
|                  | For version, search the output for the Cisco Adaptive Security Appliance Software Version number.                                                                                                    |
|                  | You can select the output and press Ctrl+C, then paste it into a text file for later analysis.                                                                                                    |

### **Prohibited CLI Commands**

The purpose of FlexConfig is to configure features that are available on ASA devices that you cannot configure on FTD devices using FMC.

Thus, you are prevented from configuring ASA features that have equivalents in FMC. The following table lists some of these prohibited command areas.

In addition, some **clear** commands are prohibited because they overlap with managed policies, and can delete part of the configuration for a managed policy.

The FlexConfig object editor prevents you from including prohibited commands in the object.

| Prohibited CLI Command | Description            |
|------------------------|------------------------|
| AAA                    | Configuration blocked. |
| AAA-Server             | Configuration blocked. |

| Prohibited CLI Command      | Description                                                                                                    |
|-----------------------------|----------------------------------------------------------------------------------------------------|
| Access-list                 | Advanced ACL, Extended ACL, and Standard ACL are blocked.<br>Ethertype ACL is allowed.                                                                                  |
|                             | You can use standard and extended ACL objects defined in the object manager inside the template as variables.                                                           |
| ARP Inspection              | Configuration blocked.                                                                                                    |
| As-path Object              | Configuration blocked.                                                                                                    |
| Banner                      | Configuration blocked.                                                                                                    |
| BGP                         | Configuration blocked.                                                                                                    |
| Clock                       | Configuration blocked.                                                                                                    |
| Community-list Object       | Configuration blocked.                                                                                                    |
| Сору                        | Configuration blocked.                                                                                                    |
| Delete                      | Configuration blocked.                                                                                                    |
| DHCP                        | Configuration blocked.                                                                                                    |
| Enable Password             | Configuration blocked.                                                                                                    |
| Erase                       | Configuration blocked.                                                                                                    |
| Fragment Setting            | Blocked, except for <b>fragment reassembly</b> .                                                                                                    |
| Fsck                        | Configuration blocked.                                                                                                    |
| НТТР                        | Configuration blocked.                                                                                                    |
| ICMP                        | Configuration blocked.                                                                                                    |
| Interface                   | Only <b>nameif</b> , <b>mode</b> , <b>shutdown</b> , <b>ip address</b> and <b>mac-address</b> commands are blocked.                                                     |
| Multicast Routing           | Configuration blocked.                                                                                                    |
| NAT                         | Configuration blocked.                                                                                                    |
| Network Object/Object-group | Network object creation in the FlexConfig object is blocked, but you can use network objects and groups defined in the object manager inside the template as variables. |
| NTP                         | Configuration blocked.                                                                                                    |
| OSPF/OSPFv3                 | Configuration blocked.                                                                                                    |
| pager                       | Configuration blocked.                                                                                                    |
| Password Encryption         | Configuration blocked.                                                                                                    |

L

| Prohibited CLI Command      | Description                                                                                                    |
|-----------------------------|----------------------------------------------------------------------------------------------------|
| Policy-list Object          | Configuration blocked.                                                                                                    |
| Prefix-list Object          | Configuration blocked.                                                                                                    |
| Reload                      | You cannot schedule reloads. The system does not use the <b>reload</b> command to restart the system, it uses the <b>reboot</b> command.                         |
| RIP                         | Configuration blocked.                                                                                                    |
| Route-Map Object            | Route-map object creation in the FlexConfig object is blocked, but you can use route map objects defined in the object manager inside the template as variables. |
| Service Object/Object-group | Service object creation in the FlexConfig object is blocked, but you can<br>use port objects defined in the object manager inside the template as<br>variables.  |
| SNMP                        | Configuration blocked.                                                                                                    |
| SSH                         | Configuration blocked.                                                                                                    |
| Static Route                | Configuration blocked.                                                                                                    |
| Syslog                      | Configuration blocked.                                                                                                    |
| Time Synchronization        | Configuration blocked.                                                                                                    |
| Timeout                     | Configuration blocked.                                                                                                    |
| VPN                         | Configuration blocked.                                                                                                    |

### **Template Scripts**

You can use scripting language to control processing within a FlexConfig object. Scripting language instructions are a subset of commands supported in the Apache Velocity 1.3.1 template engine, a Java-based scripting language that supports looping, if/else statements, and variables.

To learn how to use the scripting language, see the *Velocity Developer Guide* at http://velocity.apache.org/ engine/devel/developer-guide.html.

## **FlexConfig Variables**

You can use variables in a FlexConfig object in cases where part of a command or processing instruction depends on runtime information rather than static information. During deployment, the variables are replaced with strings obtained from other configurations for the device based on the type of variable:

- Policy object variables are replaced with strings obtained from objects defined in FMC.
- System variables are replaced with information obtained from the device itself or from policies configured for it.

- Processing variables are loaded with the contents of policy object or system variables as scripting
  commands are processed. For example, in a loop, you iteratively load one value from a policy object or
  system variable into a processing variable, then use the processing variable to form a command string
  or perform some other action. These processing variables do not show up in the Variables list within a
  FlexConfig object. Also, you do not add them using the Insert menu in the FlexConfig object editor.
- Secret key variables are replaced with the single string defined for the variable within the FlexConfig object.

Variables start with the \$ character, except for secret keys, which start with the @ character. For example, \$ifname is a policy object variable in the following command, whereas @keyname is a secret key.

```
interface $ifname
key @keyname
```

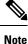

The first time you insert a policy object or system variable, you must do so through the **Insert** menu in the FlexConfig object editor. This action adds the variable to the **Variables** list at the bottom of the FlexConfig object editor. But you must type in the variable string on subsequent uses, even when using system variables. If you are adding a processing variable, which does not have an object or system variable assignment, do not use the **Insert** menu. If you are adding a secret key, always use the **Insert** menu. Secret key variables do not show up in the Variables list.

Whether a variable is resolved as a single string, a list of strings, or a table of values depends on the type of policy object or system variable you assign to the variable. (Secret keys always resolve to a single string.) You must understand what will be returned in order to process the variables correctly.

The following topics explain the various types of variable and how to process them.

### **How to Process Variables**

At runtime, a variable can resolve to a single string, a list of strings of the same type, a list of strings of different types, or a table of named values. In addition, variables that resolve to multiple values can be of determinate or indeterminate length. You must understand what will be returned in order to process the values correctly.

Following are the main possibilities.

#### **Single Value Variables**

If a variable always resolves to a single string, use the variable directly without modification in the FlexConfig script.

For example, the predefined text variable tcpMssBytes always resolves to a single value (which must be numeric). The **Sysopt\_basic** FlexConfig then uses an if/then/else structure to set the maximum segment size based on the value of another single-value text variable, tcpMssMinimum:

```
#if($tcpMssMinimum == "true")
   sysopt connection tcpmss minimum $tcpMssBytes
#else
   sysopt connection tcpmss $tcpMssBytes
#end
```

In this example, you would use the **Insert** menu in the FlexConfig object editor to add the first use of \$tcpMssBytes, but you would type in the variable directly on the #else line.

Secret key variables are a special type of single value variable. For secret keys, you always use the **Insert** menu to add the variable, even for second and subsequent uses. These variables do not show up in the Variables list within the FlexConfig object. For example, if you wanted to hide the keys for EIGRP configuration, you could copy the **Eigrp\_Interface\_Configure FlexConfig**, and replace the \$eigrpAuthKey and \$eigrpAuthKeyId variables with secret keys, @SecretEigrpAuthKey and @SecretEigrpAuthKeyId.

authentication key eirgp \$eigrpAS @SecretEigrpAuthKey key-id @SecretEigrpAuthKeyId

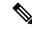

**Note** Policy object variables for network objects also equate to a single IP address specification, either a host address, network address, or address range. However, in this case, you must know what type of address to expect, because the ASA commands require specific address types. For example, if a command requires a host address, using a network object variable that points to an object that contains a network address will result in an error during deployment.

#### Multiple Value Variables, All Values Are the Same Type

Several policy object and system variables resolve to multiple values of the same type. For example, an object variable that points to a network object group resolves to a list of the IP addresses within the group. Similarly, the system variable \$SYS\_FW\_INTERFACE\_NAME\_LIST resolves to a list of interface names.

You can also create text objects for multiple values of the same type. For example, the predefined text object enableInspectProtocolList can contain more than one protocol name.

Multiple value variables that resolve to a list of items of the same type are frequently of indeterminate length. For example, you cannot know beforehand how many interfaces on a device are named, as users can configure or unconfigure interfaces at any time.

Thus, you would typically use a loop to process multiple value variables of the same type. For example, the predefined FlexConfig **Default\_Inspection\_Protocol\_Enable** uses a #foreach loop to go through the enableInspectProtocolList object and process each value.

```
policy-map global_policy
    class inspection_default
    #foreach ( $protocol in $enableInspectProtocolList)
    inspect $protocol
    #end
```

In this example, the script assigns each value in turn to the \$protocol variable, which is then used in an ASA **inspect** command to enable the inspection engine for that protocol. In this case, you simply type in \$protocol as a variable name. You do not use the **Insert** menu to add it, because you are not assigning an object or system value to the variable. However, you must use the **Insert** menu to add \$enableInspectProtocolList.

The system loops through the code between #foreach and #end until there are no values remaining in \$enableInspectProtocolList.

#### Multiple Value Variables, Values Are Different Types

You can create multiple value text objects, but have each value serve a different purpose. For example, the predefined **netflow\_Destination** text object should have 3 values, in order, interface name, destination IP address, and UDP port number.

Objects defined in this way should have a determinate number of values. Otherwise, they would be hard to process.

Use the get method to process these objects. Type .get(n) at the end of the object name, replacing *n* with an index into the object. Start counting at 0, even though the text object lists its values starting at 1.

For example, the Netflow\_Add\_Destination object uses the following line to add the 3 values from netflow\_Destination to the ASA **flow-export** command.

```
flow-export destination $netflow_Destination.get(0) $netflow_Destination.get(1)
$netflow_Destination.get(2)
```

In this example, you would use the **Insert** menu in the FlexConfig object editor to add the first use of \$netflow\_Destination, and then add .get(0). But you would type in the variable directly for the \$netflow\_Destination.get(1) and \$netflow\_Destination.get(2) specifications.

#### Multiple Value Variables that Resolve to a Table of Values

Some system variables return a table of values. These variables include MAP in their name, for example, \$SYS\_FTD\_ROUTED\_INTF\_MAP\_LIST. The routed interface map returns data that looks like the following (line returns added for clarity):

```
[{intf_hardwarare_id=GigabitEthernet0/0, intf_ipv6_eui64_addresses=[],
intf_ipv6_prefix_addresses=[], intf_subnet_mask_v4=255.255.255.0,
intf_ip_addr_v4=10.100.10.1, intf_ipv6_link_local_address=,
intf_logical_name=outside},
```

{intf\_hardwarare\_id=GigabitEthernet0/1, intf\_ipv6\_eui64\_addresses=[], intf\_ipv6\_prefix\_addresses=[], intf\_subnet\_mask\_v4=255.255.255.0, intf\_ip\_addr\_v4=10.100.11.1, intf\_ipv6\_link\_local\_address=, intf\_logical\_name=inside},

{intf\_hardwarare\_id=GigabitEthernet0/2, intf\_ipv6\_eui64\_addresses=[], intf\_ipv6\_prefix\_addresses=[], intf\_subnet\_mask\_v4=, intf\_ip\_addr\_v4=, intf\_ipv6\_link\_local\_address=, intf\_logical\_name=},

```
{intf_hardwarare_id=Management0/0, intf_ipv6_eui64_addresses=[],
intf_ipv6_prefix_addresses=[], intf_subnet_mask_v4=, intf_ip_addr_v4=,
intf_ipv6_link_local_address=, intf_logical_name=diagnostic}]
```

In the above example, information is returned for 4 interfaces. Each interface includes a table of named values. For example, intf\_hardwarare\_id is the name of the interface hardware name property, and returns strings such as GigabitEthernet0/0.

This type of variable is typically of indeterminate length, so you need to use looping to process the values. But you also need to add the property name to the variable name to indicate which value to retrieve.

For example, IS-IS configuration requires that you add the ASA **isis** command to an interface that has a logical name in interface configuration mode. However, you enter that mode using the interface's hardware name. Thus, you need to identify which interfaces have logical names, then configure just those interfaces using their hardware names. The ISIS\_Interface\_Configuration predefined FlexConfig does this using an if/then

structure nested in a loop. In the following code, you can see that the #foreach scripting command loads each interface map into the \$intf variable, then the #if statement keys off the intf\_logical\_name value in the map (\$intf.intf\_logical\_name), and if the value is in the list defined in the isisIntfList predefined text variable, enters the interface command using the intf\_hardwarare\_id value (\$intf.intf\_hardwarare\_id). You would need to edit the isisIntfList variable to add the names of the interfaces on which to configure IS-IS.

```
#foreach ($intf in $SYS_FTD_ROUTED_INTF_MAP_LIST)
#if ($isIsIntfList.contains($intf.intf_logical_name))
interface $intf.intf_hardwarare_id
isis
#if ($isIsAddressFamily.contains("ipv6"))
ipv6 router isis
#end
#end
#end
#end
```

### How to See What a Variable Will Return for a Device

An easy way to evaluate what a variable will return is to create a simple FlexConfig object that does nothing more than process an annotated list of variables. Then, you can assign it to a FlexConfig policy, assign the policy to a device, save the policy, then preview the configuration for that device. The preview will show the resolved values. You can select the preview text, press Ctrl+C, then paste the output into a text file for analysis.

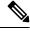

Note

Do not deploy this FlexConfig to the device, however, because it will not contain any valid configuration commands. You would get deployment errors. After obtaining the preview, delete the FlexConfig object from the FlexConfig policy and save the policy.

For example, you could construct the following FlexConfig object:

```
Following is a network object group variable for the
IPv4-Private-All-RFC1918 object:
$IPv4_Private_addresses
Following is the system variable SYS_FW_MANAGEMENT_IP:
$SYS_FW_MANAGEMENT_IP
Following is the system variable SYS_FW_ENABLED_INSPECT_PROTOCOL_LIST:
$SYS_FW_ENABLED_INSPECT_PROTOCOL_LIST
Following is the system variable SYS_FTD_ROUTED_INTF_MAP_LIST:
$SYS_FTD_ROUTED_INTF_MAP_LIST
Following is the system variable SYS_FW_INTERFACE_NAME_LIST:
$SYS_FW_INTERFACE_NAME_LIST
```

The preview of this object might look like the following (line returns added for clarity):

```
###Flex-config Prepended CLI ###
```

###CLI generated from managed features ### ###Flex-config Appended CLI ### Following is an network object group variable for the IPv4-Private-All-RFC1918 object: [10.0.0.0, 172.16.0.0, 192.168.0.0] Following is the system variable SYS FW MANAGEMENT IP: 192.168.0.171 Following is the system variable SYS FW ENABLED INSPECT PROTOCOL LIST: [dns, ftp, h323 h225, h323 ras, rsh, rtsp, sqlnet, skinny, sunrpc, xdmcp, sip, netbios, tftp, icmp, icmp error, ip-options] Following is the system variable SYS FTD ROUTED INTF MAP LIST: [{intf hardwarare id=GigabitEthernet0/0, intf ipv6 eui64 addresses=[], intf\_ipv6\_prefix\_addresses=[], intf\_subnet\_mask\_v4=255.255.255.0, intf\_ip\_addr\_v4=10.100.10.1, intf\_ipv6\_link\_local\_address=, intf logical name=outside}, {intf hardwarare id=GigabitEthernet0/1, intf ipv6 eui64 addresses=[], intf\_ipv6\_prefix\_addresses=[], intf\_subnet\_mask\_v4=255.255.255.0, intf\_ip\_addr\_v4=10.100.11.1, intf\_ipv6\_link\_local\_address=, intf logical name=inside}, {intf hardwarare id=GiqabitEthernet0/2, intf ipv6 eui64 addresses=[], intf\_ipv6\_prefix\_addresses=[], intf\_subnet\_mask\_v4=, intf\_ip\_addr\_v4=, intf ipv6 link local address=, intf logical name=}, {intf hardwarare id=Management0/0, intf ipv6 eui64 addresses=[], intf\_ipv6\_prefix\_addresses=[], intf\_subnet\_mask\_v4=, intf\_ip\_addr\_v4=, intf ipv6 link local address=, intf logical name=diagnostic}] Following is the system variable SYS FW INTERFACE NAME LIST: [outside, inside, diagnostic]

### FlexConfig Policy Object Variables

A policy object variable is associated with a specific policy object configured in the Object Manager. When you insert a policy object variable in a FlexConfig object, you give the variable a name and select the object associated with it.

Although you can give the variable the exact same name as the associated object, the variable itself is not the same thing as the associated object. You must use the **Insert** > **Insert Policy Object** > **Object Type** menu in the FlexConfig object editor to add the variable for the first time to the script in the FlexConfig to establish the association with the object. Simply typing in the name of the object preceded by a \$ sign does not create a policy object variable.

You can create variables to point to the following types of object. Ensure that you create the right type of object for each variable. To create objects, go to the **Objects** > **Object Management** page.

• Text Objects—For text strings, which can include IP addresses, numbers, and other free-form text such as interface or zone names. Select FlexConfig > Text Object from the table of contents, then click Add Text Object. You can configure these objects to contain a single value or multiple values. These objects

are highly flexible and built specifically for use within FlexConfig objects. For detailed information, see Configure FlexConfig Text Objects, on page 27.

- Network—For IP addresses. You can use network objects or groups. Select Network from the table of contents, then select Add Network > Add Object or Add Group. If you use a group object, the variable returns a list of each IP address specification within the group. Addresses can be host, network, or address ranges, depending on the object contents. See Network.
- Security Zones—For interfaces within a security zone or interface group. Select Interface from the table of contents, then select Add > Security Zone or Interface Group. A security zone variable returns a list of the interfaces within that zone or group for the device being configured. See Interface.
- Standard ACL Object—For standard access control lists. A standard ACL variable returns the name of the standard ACL object. Select Access List > Standard from the table of contents, then click Add Standard Access List Object. See Access List.
- Extended ACL Object—For extended access control lists. An extended ACL variable returns the name of the extended ACL object. Select Access List > Extended from the table of contents, then click Add Extended Access List Object. See Access List.
- **Route Map**—For route map objects. A route map variable returns the name of the route map object. Select **Route Map** from the table of contents, then click **Add Route Map**. See Route Map.

### FlexConfig System Variables

System variables are replaced with information obtained from the device itself or from policies configured for it.

You must use the **Insert** > **Insert System Variable** > *Variable Name* menu in the FlexConfig object editor to add the variable for the first time to the script in the FlexConfig to establish the association with the system variable. Simply typing in the name of the system variable preceded by a \$ sign does not create a system variable within the context of the FlexConfig object.

The following table explains the available system variables. Before using a variable, examine what is typically returned for the variable; see How to See What a Variable Will Return for a Device, on page 9.

| Name                                 | Description                                                                                                    |
|--------------------------------------|----------------------------------------------------------------------------------------------------|
| SYS_FW_OS_MODE                       | The operating system mode of the device. Possible values are ROUTED or TRANSPARENT.                                                                             |
| SYS_FW_OS_MULTIPLICITY               | Whether the device is running in single or multiple context mode. Possible values are SINGLE, MULTI, or NOT_APPLICABLE.                                         |
| SYS_FW_MANAGEMENT_IP                 | The management IP address of the device                                                                                                    |
| SYS_FW_HOST_NAME                     | The device hostname                                                                                                    |
| SYS_FTD_INTF_POLICY_MAP              | A map with interface name as key and policy-map as value. This variable returns nothing if there are no interface-based service policies defined on the device. |
| SYS_FW_ENABLED_INSPECT_PROTOCOL_LIST | The list of protocols for which inspection is enabled.                                                                                                    |

| Name                                  | Description                                                                                                    |
|---------------------------------------|----------------------------------------------------------------------------------------------------|
| SYS_FTD_ROUTED_INTF_MAP_LIST          | A list of routed interface maps on the device. Each map includes a set of named values related to routed interface configuration.     |
| SYS_FTD_SWITCHED_INTF_MAP_LIST        | A list of switched interface maps on the device. Each map includes a set of named values related to switched interface configuration. |
| SYS_FTD_INLINE_INTF_MAP_LIST          | A list of inline interface maps on the device. Each map includes a set of named values related to inline set interface configuration. |
| SYS_FTD_PASSIVE_INTF_MAP_LIST         | A list of passive interface maps on the device. Each map includes a set of named values related to passive interface configuration.   |
| SYS_FTD_INTF_BVI_MAP_LIST             | A list of Bridge Virtual Interface maps on the device. Each map includes<br>a set of named values related to BVI configuration.       |
| SYS_FW_INTERFACE_HARDWARE_ID_LIST     | A list of the hardware names for interfaces on the device, such as GigabitEthernet0/0.                                                |
| SYS_FW_INTERFACE_NAME_LIST            | A list of logical names for interfaces on the device, such as inside.                                                                 |
| SYS_FW_INLINE_INTERFACE_NAME_LIST     | A list of logical names for interfaces configured as passive or ERSPAN passive.                                                       |
| SYS_FW_NON_INLINE_INTERFACE_NAME_LIST | A list of logical names for interfaces that are not part of inline sets, such as all routed interfaces.                               |

## Predefined FlexConfig Objects

The predefined FlexConfig objects provide tested configurations for select features. Use these objects if you need to configure these features, which otherwise cannot be configured using the FMC.

The following table lists the available objects. Make note of the associated text objects. You must edit these text objects to customize the behavior of the predefined FlexConfig object. The text objects make it possible for you to customize the configuration using the IP addresses and other attributes required by your network and device.

If you need to modify a predefined FlexConfig object, copy the object, make changes to the copy, and save it with a new name. You cannot directly edit a predefined FlexConfig object.

Although you might be able to configure other ASA-based features using FlexConfig, the configuration of those features has not been tested. If an ASA feature overlaps with something that you can configure in FMC policies, do not attempt to configure it through FlexConfig.

For example, Snort inspection includes the HTTP protocol, so do not enable ASA-style HTTP inspection. (In fact, you cannot add **http** to the enableInspectProtocolList object. In this case, you are prevented from misconfiguring your device.) Instead, configure the access control policy to perform application or URL filtering, as needed, to implement your HTTP inspection requirements.

#### Table 1: Predefined FlexConfig Objects

| FlexConfig Object Name               | Description                                                                                                    | Associated Text Objects                                                                                                    |
|--------------------------------------|----------------------------------------------------------------------------------------------------|----------------------------------------------------------------------------------------------------|
| Default_Inspection_Protocol_Disable  | Disables protocols in the global_policy default policy map.                                                                                                    | disableInspectProtocolList                                                                                                    |
| Default_Inspection_Protocol_Enable   | Enables protocols in the global_policy default policy map.                                                                                                    | enableInspectProtocolList                                                                                                    |
| DHCPv6_Prefix_Delegation_Configure   | Configure one outside (Prefix Delegation<br>client) and one inside interface (recipient<br>of delegated prefix) for IPv6 prefix<br>delegation. To use this template, copy it<br>and modify the variables. | pdoutside, pdinside<br>Also uses the system variable<br>SYS_FTD_ROUTED_INTF_MAP_LIST                                                                                                    |
| DHCPv6_Prefix_Delegation_UnConfigure | Removes the DHCPv6 prefix delegation configuration.                                                                                                    | pdoutside, pdinside<br>Also uses the system variable<br>SYS_FTD_ROUTED_INTF_MAP_LIST                                                                                                    |
| Eigrp_Configure                      | Configures EIGRP routing next-hop,<br>auto-summary, router-id, eigrp-stub.                                                                                                    | eigrpAS, eigrpNetworks,<br>eigrpDisableAutoSummary, eigrpRouterId,<br>eigrpStubReceiveOnly,<br>eigrpStubRedistributed,<br>eigrpStubConnected, eigrpStubStatic,<br>eigrpStubSummary       |
| Eigrp_Interface_Configure            | Configures EIGRP interface authentication<br>mode, authentication key, hello interval,<br>hold time, split horizon.                                                                                       | eigrpIntfList, eigrpAS, eigrpAuthKey,<br>eigrpAuthKeyId, eigrpHelloInterval,<br>eigrpHoldTime, eigrpDisableSplitHorizon<br>Also uses the system variable<br>SYS_FTD_ROUTED_INTF_MAP_LIST |
| Eigrp_Unconfigure                    | Clears EIGRP configuration for an autonomous system from the device.                                                                                                    |                                                                                                    |
| Eigrp_Unconfigure_all                | Clears all EIGRP configurations.                                                                                                    |                                                                                                    |
| Inspect_IPv6_Configure               | Configures IPv6 inspection in the global_policy policy map, logging and dropping traffic based on IPv6 header contents.                                                                                   | IPv6RoutingHeaderDropLogList,<br>IPv6RoutingHeaderLogList,<br>IPv6RoutingHeaderDropList.                                                                                                 |
| Inspect_IPv6_UnConfigure             | Clears and disables IPv6 inspection.                                                                                                    | _                                                                                                    |
| ISIS_Configure                       | Configures global parameters for IS-IS routing.                                                                                                    | isIsNet, isIsAddressFamily, isISType                                                                                                    |
| ISIS_Interface_Configuration         | Interface level IS-IS configuration.                                                                                                    | isIsAddressFamily, IsIsIntfList                                                                                                    |
|                                      |                                                                                                    | Also uses the system variable<br>SYS_FTD_ROUTED_INTF_MAP_LIST                                                                                                    |

| FlexConfig Object Name     | Description                                                                                                    | Associated Text Objects                                  |
|----------------------------|----------------------------------------------------------------------------------------------------|----------------------------------------------------------|
| ISIS_Unconfigure           | Clears the IS-IS router configuration on the device.                                                                                                    | _                                                        |
| ISIS_Unconfigure_All       | Clears the IS-IS router configuration from<br>the device, including the router assignment<br>from the device interface.                                                    |                                                          |
| Netflow_Add_Destination    | Creates and configures a NetFlow export destination.                                                                                                    | Netflow_Destinations,<br>netflow_Event_Types             |
| Netflow_Clear_Parameters   | Restores NetFlow export global default settings.                                                                                                    | _                                                        |
| Netflow_Delete_Destination | Deletes a NetFlow export destination.                                                                                                    | Netflow_Destinations,<br>netflow_Event_Types             |
| Netflow_Set_Parameters     | Sets global parameters for NetFlow export.                                                                                                    | netflow_Parameters                                       |
| NGFW_TCP_NORMALIZATION     | Modifies the default TCP normalization configuration.                                                                                                    |                                                          |
| Policy_Based_Routing       | To use this example configuration, copy it,<br>modify the interface name, and use the<br>r-map-object text object to identify a route<br>map object in the object manager. |                                                          |
| Policy_Based_Routing_Clear | Clears Policy Based Routing configurations from the device.                                                                                                    |                                                          |
| Sysopt_AAA_radius          | Ignores the authentication key in RADIUS accounting responses.                                                                                                    |                                                          |
| Sysopt_AAA_radius_negate   | Negates the Sysopt_AAA_radius configuration.                                                                                                    |                                                          |
| Sysopt_basic               | Configures sysopt wait time, maximum segment size for TCP packets, and detailed traffic statistics.                                                                        | tcpMssMinimum, tcpMssBytes                               |
| Sysopt_basic_negate        | Clears sysopt_basic detailed traffic statistics, wait time, and TCP maximum segment size.                                                                                  |                                                          |
| Sysopt_clear_all           | Clears all sysopt configurations from the device.                                                                                                    |                                                          |
| Sysopt_noproxyarp          | Configures noproxy-arp CLIs.                                                                                                    | Uses system variable<br>SYS_FW_NON_INLINE_INTF_NAME_LIST |
| Sysopt_noproxyarp_negate   | Clears Sysopt_noproxyarp configurations.                                                                                                    | Uses system variable<br>SYS_FW_NON_INLINE_INTF_NAME_LIST |
| Sysopt_Preserve_Vpn_Flow   | Configures syopt preserve VPN flow.                                                                                                    | —                                                        |

| FlexConfig Object Name          | Description                                                                                                    | Associated Text Objects                                                                     |
|---------------------------------|----------------------------------------------------------------------------------------------------|---------------------------------------------------------------------------------------------|
| Sysopt_Preserve_Vpn_Flow_negate | Clears the Sysopt_Preserve_Vpn_Flow configuration.                                                                                               |                                                                                             |
| Sysopt_Reclassify_Vpn           | Configures sysopt reclassify vpn.                                                                                                    | —                                                                                           |
| Sysopt_Reclassify_Vpn_Negate    | Negates sysopt reclassify vpn.                                                                                                    | _                                                                                           |
| Threat_Detection_Clear          | Clear the threat detection TCP Intercept configuration.                                                                                          |                                                                                             |
| Threat_Detection_Configure      | Configure threat detection statistics for attacks intercepted by TCP Intercept.                                                                  | threat_detection_statistics                                                                 |
| VxLAN_Clear_Nve                 | Removes the NVE 1 configured when<br>VxLAN_Configure_Port_And_Nve is used<br>from the device.                                                    |                                                                                             |
| VxLAN_Clear_Nve_Only            | Clears the NVE configured on the interface when deployed.                                                                                        |                                                                                             |
| VxLAN_Configure_Port_And_Nve    | Configures VLAN port and NVE 1.                                                                                                    | vxlan_Port_And_Nve                                                                          |
| VxLAN_Make_Nve_Only             | Sets an interface for NVE only.                                                                                                    | vxlan_Nve_Only                                                                              |
|                                 |                                                                                                    | Also uses system variables<br>SYS_FTD_ROUTED_MAP_LIST and<br>SYS_FTD_SWITCHED_INTF_MAP_LIST |
| VxLAN_Make_Vni                  | Creates a VNI interface. After deploying<br>this you have to unregister and re-register<br>the device to properly discover the VNI<br>interface. | vxlan_Vni                                                                                   |
| Wccp_Configure                  | This template provides an example for configuring WCCP.                                                                                          | isServiceIdentifier, serviceIdentifier,<br>wccpPassword                                     |
| Wccp_Configure_Clear            | Clears WCCP configurations.                                                                                                    | —                                                                                           |

### **Deprecated FlexConfig Objects**

The following table lists objects that configure features you can now configure natively in the GUI. Discontinue using these objects at the earliest convenience.

#### Table 2: Deprecated Predefined FlexConfig Objects

| Deprecated<br>Version | FlexConfig Object          | Description                                                                                                    | Now Configure In                               |
|-----------------------|----------------------------|----------------------------------------------------------------------------------------------------|------------------------------------------------|
| 6.3                   | Default_DNS_Configure      | Configure the Default DNS group,<br>which defines the DNS servers that<br>can be used when resolving<br>fully-qualified domain names on the<br>data interfaces.                              | Platform settings.                             |
|                       |                            | Associated text objects:<br>defaultDNSNameServerList,<br>defaultDNSParameters                                                                                                    |                                                |
| 6.3                   | DNS_Configure              | Configure DNS servers in a<br>non-default DNS server group. Copy<br>the object to change the name of the<br>group.                                                                           | <b>DNS Server Group</b> in the object manager. |
| 6.3                   | DNS_UnConfigure            | Removes the DNS server<br>configuration performed by<br>Default_DNS_Configure and<br>DNS_Configure. Copy the object to<br>change the DNS server group names<br>if you altered DNS_Configure. | <b>DNS Server Group</b> in the object manager. |
| 6.3                   | TCP_Embryonic_Conn_Limit   | Configures embryonic connection<br>limits to protect against SYN Flood<br>Denial of Service (DoS) attacks.<br>Associated text objects:<br>tcp_conn_misc, tcp_conn_limit                      | Service policy.                                |
| 6.3                   | TCP_Embryonic_Conn_Timeout | Configures embryonic connection<br>timeouts to protect against SYN<br>Flood Denial of Service (DoS)<br>attacks.                                                                              | Service policy.                                |
|                       |                            | Associated text objects:<br>tcp_conn_misc, tcp_conn_timeout                                                                                                    |                                                |

# **Predefined Text Objects**

There are several predefined text objects. These objects are associated with variables used in the predefined FlexConfig objects. In most cases, you must edit these objects to add values if you use the associated FlexConfig object, or you will see errors during deployment. Although some of these objects contain default values, others are empty.

For information on editing text objects, see Configure FlexConfig Text Objects, on page 27.

| Name                                      | Description                                                                                                    | Associated FlexConfig Object                                        |
|-------------------------------------------|----------------------------------------------------------------------------------------------------|---------------------------------------------------------------------|
| defaultDNSNameServerList<br>(Deprecated.) | The DNS server IP address to configure in the Default DNS group.                                                                                                    | Default_DNS_Configure                                               |
| (Depreduced.)                             | Starting with version 6.3, configure DNS for the data interfaces in the Threat Defense Platform Settings policy.                                                                                        |                                                                     |
| defaultDNSParameters<br>(Deprecated.)     | The parameters to control DNS behavior<br>for the default DNS server group. The<br>object contains separate entries, in order,<br>for retries, timeout, expire-entry-timer,<br>poll-timer, domain-name. | Default_DNS_Configure                                               |
|                                           | Starting with version 6.3, configure DNS<br>for the data interfaces in the Threat Defense<br>Platform Settings policy.                                                                                  |                                                                     |
| disableInspectProtocolList                | Disables protocols in the default policy map (global_policy).                                                                                                    | Disable_Default_Inspection_Protocol                                 |
| dnsNameServerList                         | The DNS server IP address to configure in a user-defined DNS group.                                                                                                    | DNS_Configure                                                       |
| dnsParameters                             | The parameters to control DNS behavior<br>for a non-default DNS server group. The<br>object contains separate entries, in order,<br>for retries, timeout, domain-name,<br>name-server-interface.        | DNS_Configure                                                       |
| eigrpAS                                   | Autonomous system number.                                                                                                    | Eigrp_Configure,<br>Eigrp_Interface_Configure,<br>Eigrp_Unconfigure |
| eigrpAuthKey                              | EIGRP authentication key.                                                                                                    | Eigrp_Interface_Configure                                           |
| eigrpAuthKeyId                            | Shared key id that matches the authentication key.                                                                                                    | Eigrp_Interface_Configure                                           |
| eigrpDisableAutoSummary                   | A flag that, when true, disables auto-summary.                                                                                                    | Eigrp_Configure                                                     |
| eigrpDisableSplitHorizon                  | A flag that, when true, disables split horizon.                                                                                                    | Eigrp_Interface_Configure                                           |
| eigrpHelloInterval                        | Seconds between hello transmission.                                                                                                    | Eigrp_Interface_Configure                                           |
| eigrpHoldTime                             | Seconds before neighbor is considered down.                                                                                                    | Eigrp_Interface_Configure                                           |
| eigrpIntfList                             | List of logical interface names where EIGRP is to be applied.                                                                                                    | Eigrp_Interface_Configure                                           |
| eigrpRouterId                             | Router-Id, in IP address format.                                                                                                    | Eigrp_Configure                                                     |

I

| Name                         | Description                                                                                                    | Associated FlexConfig Object       |
|------------------------------|----------------------------------------------------------------------------------------------------|------------------------------------|
| eigrpStubConnected           | A flag that, when true, allows you to use <b>connected</b> in the <b>eigrp stub</b> configuration.                                                                                                    | Eigrp_Configure                    |
| eigrpStubReceiveOnly         | A flag that, when true, allows you to use <b>receive-only</b> in the <b>eigrp stub</b> configuration.                                                                                                    | Eigrp_Configure                    |
| eigrpStubRedistributed       | A flag that, when true, allows you to use <b>redistributed</b> in the <b>eigrp stub</b> configuration.                                                                                                    | Eigrp_Configure                    |
| eigrpStubSummary             | A flag that, when true, allows you to use <b>summary</b> in the <b>eigrp stub</b> configuration.                                                                                                    | Eigrp_Configure                    |
| enableInspectProtocolList    | Enables protocols in the default policy map<br>(global_policy). You are prevented from<br>adding protocols whose inspection conflicts<br>with Snort inspection.                                            | Enable_Default_Inspection_Protocol |
| IPv6RoutingHeaderDropList    | The list of IPv6 routing header types that<br>you want to disallow. IPv6 inspection drops<br>packets that contain these headers without<br>logging the drop.                                               | Inspect_IPv6_Configure             |
| IPv6RoutingHeaderDropLogList | The list of IPv6 routing header types that<br>you want to disallow and log. IPv6<br>inspection drops packets that contain these<br>headers and sends a syslog message about<br>the drop.                   | Inspect_IPv6_Configure             |
| IPv6RoutingHeaderLogList     | The list of IPv6 routing header types that<br>you want to allow but log. IPv6 inspection<br>allows packets that contain these headers,<br>but sends a syslog message about the<br>existence of the header. | Inspect_IPv6_Configure             |
| isIsAddressFamily            | The IPv4 or IPv6 address family.                                                                                                    | ISIS_Configure                     |
|                              |                                                                                                    | ISIS_Interface_Configuration       |
| lsIsIntfList                 | List of logical interface names.                                                                                                    | ISIS_Interface_Configuration       |
| isIsISType                   | IS Type (level-1, level-2-only or level-1-2).                                                                                                    | ISIS_Configure                     |
| isIsNet                      | Network entity.                                                                                                    | ISIS_Configure                     |
| isServiceIdentifier          | When false, uses the standard <b>web-cache</b> service identifier.                                                                                                    | Wccp_Configure                     |
| netflow_Destination          | Defines a single NetFlow export<br>destination's interface, destination, and<br>UDP port number.                                                                                                    | Netflow_Add_Destination            |

| Name                              | Description                                                                                                    | Associated FlexConfig Object                                               |
|-----------------------------------|----------------------------------------------------------------------------------------------------|----------------------------------------------------------------------------|
| netflow_Event_Types               | Defines the types of events to be exported<br>for a destination as any subset of: <b>all</b> ,<br><b>flow-create</b> , <b>flow-defined</b> , <b>flow-teardown</b> ,<br><b>flow-update</b> .                                                                                               | Netflow_Add_Destination                                                    |
| netflow_Parameters                | Provides the NetFlow export global<br>settings: active refresh interval (number of<br>minutes between flow update events), delay<br>(flow create delay in seconds; default 0 =<br>command will not appear), and template<br>time-out rate in minutes.                                     | Netflow_Set_Parameters                                                     |
| PrefixDelegationInside            | Configures the inside interface for DHCPv6<br>prefix delegation. The object includes<br>multiple entries, in order, interface name,<br>IPv6 suffix with prefix length, and prefix<br>pool name.                                                                                           | None, but could be used with a copy of DHCPv6_Prefix_Delegation_Configure. |
| PrefixDelegationOutside           | Configure the outside DHCPv6 prefix<br>delegation client. The object includes<br>multiple entries, in order, interface name<br>and IPv6 prefix length                                                                                                    | None, but could be used with a copy of DHCPv6_Prefix_Delegation_Configure. |
| serviceIdentifier                 | Dynamic WCCP service identifier number.                                                                                                    | Wccp_Configure                                                             |
| tcp_conn_limit<br>(Deprecated.)   | <ul> <li>Parameters used for configuring the TCP embryonic connection limits.</li> <li>Starting with version 6.3, configure these features in the Threat Defense Service Policy, which you can find on the Advanced tab of the access control policy assigned to the device.</li> </ul>   | TCP_Embryonic_Conn_Limit                                                   |
| tcp_conn_misc<br>(Deprecated.)    | <ul> <li>Parameters used for configuring the TCP embryonic connection settings.</li> <li>Starting with version 6.3, configure these features in the Threat Defense Service Policy, which you can find on the Advanced tab of the access control policy assigned to the device.</li> </ul> | TCP_Embryonic_Conn_Limit,<br>TCP_Embryonic_Conn_Timeout                    |
| tcp_conn_timeout<br>(Deprecated.) | Parameters used for configuring the TCP<br>embryonic connection timeouts.<br>Starting with version 6.3, configure these<br>features in the Threat Defense Service<br>Policy, which you can find on the<br>Advanced tab of the access control policy<br>assigned to the device.            | TCP_Embryonic_Conn_Timeout                                                 |

I

| Name                        | Description                                                                                                    | Associated FlexConfig Object |
|-----------------------------|----------------------------------------------------------------------------------------------------|------------------------------|
| tcpMssBytes                 | Maximum segment size in bytes.                                                                                                    | Sysopt_basic                 |
| tcpMssMinimum               | Checks whether to set maximum segment size (MSS), which is set only if this flag is true.                                                                                                    | Sysopt_basic                 |
| threat_detection_statistics | Parameters used for threat detection statistics for TCP Intercept.                                                                                                    | Threat_Detection_Configure   |
| vxlan_Nve_Only              | <ul> <li>Parameters for configuring NVE-only on interface:</li> <li>logical name of interface</li> <li>IPv4 address (optional for routed interface)</li> <li>IPv4 netmask (optional for routed interface)</li> </ul>                                                                                                    | VxLAN_Make_Nve_Only          |
| vxlan_Port_And_Nve          | Parameters used for configuring ports and<br>NVE for VXLAN:<br>• vxlan port<br>• source interface (logical name)<br>• type (peer or mcast)<br>• Peer IP Address or<br>default-mcast-group                                                                                                    | VxLAN_Configure_Port_And_Nve |
| vxlan_Vni                   | Parameters used for creating VNI:         • Interface number (1-10000)         • segment-id (1-16777215)         • nameif (Logical Name of the interface)         • type (routed or transparent)         • IP address (used in case of routed mode device) or bridge-group number (used in case of transparent mode device)         • netmask (If device is in routed mode) or unused | VxLAN_Make_Vni               |
| wccpPassword                | WCCP password.                                                                                                    | Wccp_Configure               |

# **Requirements and Prerequisites for FlexConfig Policies**

**Model Support** 

FTD

**Supported Domains** 

Any

**User Roles** 

Admin

# **Guidelines and Limitations for FlexConfig**

- If you make a mistake in the FlexConfig policy, the system will roll back all changes included in the deployment attempt that includes the failed FlexConfig. Because rollback due to a failed deployment includes clearing the configuration, this can be disruptive to your network. Consider timing deployments that include FlexConfig changes to non-business hours. Also, consider isolation the deployment so it includes just FlexConfig changes, and no other policy updates.
- When you use the VxLAN\_Make\_VNI object, you must deploy the same FlexConfig to all units in a cluster or high availability pair before you form the cluster or high availability pair. The Management Center requires the VXLAN interfaces to match on all devices before forming the cluster or high availability pair.
- If you configure any service that applies to connections, such as SIP inspection, go to the device CLI and enter the **clear conn** command to clear connections. When the connections are rebuilt, the new configuration is applied to the sessions.

# **Customizing Device Configuration with FlexConfig Policies**

Use FlexConfig policies to customize the configuration of a FTD device.

Before using FlexConfig, try to configure all the policies and settings you need using the other features in FMC. FlexConfig is a method of last resort to configure ASA-based features that are compatible with FTD but which are not otherwise configurable in FMC.

Following is the end-to-end procedure for configuring and deploying a FlexConfig policy.

Procedure

Step 1

Determine the CLI command sequence that you want to configure.

If you have a functioning configuration on an ASA device, use **show running-config** to get the sequence of commands that you need. Make adjustments to items such as interface names and IP addresses as needed.

If this is for a new feature, it is best to try to implement it on an ASA device in a lab setting to verify that you have the correct command sequence.

For more information, see the following topics:

- Recommended Usage for FlexConfig Policies, on page 1
- CLI Commands in FlexConfig Objects, on page 2

# Step 2 Choose Objects > Object Management, then select FlexConfig > FlexConfig Objects from the table of contents.

Examine the predefined FlexConfig objects to determine if any will be able to generate the commands you need. Click **View**  $(\bigcirc$ ) to see the object contents. If an existing object is close to what you want, start by making a copy of the object, and then edit the copy. See Predefined FlexConfig Objects, on page 12.

Examining the objects will also give you an idea of the structure, command syntax, and expected sequencing for a FlexConfig object.

#### Note

If you find any objects that you will use, either directly or as copies, examine the Variables list at the bottom of the object. Make note of the variable names, except those in all capitals that start with SYS, which are system variables. These variables are text objects that you will probably need to edit and define overrides for, especially if the default value column shows the object has no value.

**Step 3** If you need to create your own FlexConfig objects, determine what variables you will need and create the associated objects.

The CLI you need to deploy might contain IP addresses, interface names, port numbers, and other parameters that you might want to adjust over time. These are best isolated into variables, which point to objects that contain the necessary values. You might also need variables for strings that are part of the configuration but which might change over time.

Also, determine if you need different values for each device to which you will assign the policy. For example, you might want to configure the feature on three devices, but you might need to specify a different interface name or IP address on a given command for each of these devices. If you need to customize the object for each device, ensure that you enable overrides when creating the object, and then define the override values per device.

See the following topics for an explanation of the various types of variables and how to configure the related objects when necessary.

- FlexConfig Variables, on page 5
- FlexConfig Policy Object Variables, on page 10
- FlexConfig System Variables, on page 11
- Configure FlexConfig Text Objects, on page 27
- Step 4If you are using the predefined FlexConfig objects, edit the text objects used as variables.See Configure FlexConfig Text Objects, on page 27.

Step 5(If necessary.) Configure FlexConfig Objects, on page 23.

You need to create objects only if the predefined objects cannot do the job.

| Step 6  | Configure the FlexConfig Policy, on page 29.                                                                                                    |
|---------|----------------------------------------------------------------------------------------------------|
| Step 7  | Set Target Devices for a FlexConfig Policy, on page 30.                                                                                                    |
|         | You can also assign the policy to devices when you create the policy. The policy must have at least one assigned device before you can preview it.                                                                  |
| Step 8  | Preview the FlexConfig Policy, on page 30.                                                                                                    |
|         | You must save changes before you can preview the policy.                                                                                                    |
|         | Verify that the generated commands are the ones intended, and that all variables are resolving correctly.                                                                                                    |
| Step 9  | Choose <b>Deploy</b> > <b>Deployment</b> in the menu bar.                                                                                                    |
| Step 10 | Select the devices assigned to the policy, and click <b>Deploy</b> .                                                                                                    |
|         | Wait for deployment to complete.                                                                                                    |
| Step 11 | Verify the Deployed Configuration, on page 31.                                                                                                    |
| Step 12 | (If necessary.) Remove Features Configured Using FlexConfig, on page 33.                                                                                                    |
|         | Unlike other types of policy, simply unassigning a FlexConfig from a device might not remove the related configuration. If you want to remove a FlexConfig-generated configuration, you follow the cited procedure. |
|         | If you are removing a Feature because it is now directly supported by the product, see also Convert from FlexConfig to Managed Feature, on page 35.                                                                 |
|         |                                                                                                    |

## **Configure FlexConfig Objects**

Use FlexConfig objects to define a configuration to be deployed to a device. Each FlexConfig policy is composed of a list of FlexConfig objects, so the objects are essentially code modules composed of Apache Velocity scripting commands, ASA software configuration commands, and variables.

There are several predefined FlexConfig objects that you can use directly, or you can make copies if you need to edit them. You can also create your own objects from scratch. A FlexConfig object's content can range from a single simple command string to elaborate CLI command structures that use variables and scripting commands to deploy commands whose content can differ from device to device or deployment to deployment.

You can also create FlexConfig policy objects when defining FlexConfig policies.

#### Before you begin

Keep the following in mind:

- FlexConfig objects translate into commands that are then deployed to the device. These commands are already issued in global configuration mode. Therefore, do not include the **enable** and **configure terminal** commands as part of the FlexConfig object.
- Determine what types of variables you will need, and create any policy objects that you will require. You cannot create objects for variables while editing a FlexConfig object.
- Ensure that your commands do not conflict in any way with the VPN or access control configuration on the devices.

 If there is more than one set of commands for an interface, only the last set of commands is deployed. Therefore, we recommend you not use beginning and ending commands to configure interfaces. For an example of configuring interfaces, see the ISIS\_Interface\_Configuration predefined FlexConfig object.

#### Procedure

| Step 1 | Choose <b>Objects</b> > <b>Object Management</b> .                                 |
|--------|------------------------------------------------------------------------------------|
| Step 2 | Choose <b>FlexConfig</b> > <b>FlexConfig Object</b> from the list of object types. |
| Step 3 | Do one of the following:                                                           |
|        | Click Add FlexConfig Object to create a new object.                                |
|        | • Click Edit ( ) to edit an existing object.                                       |

- Click **View**  $(\bigcirc)$  to see the contents of a predefined object.
- If you want to edit a predefined object, click **Clone** (<sup>1</sup>) to create a new object with the same contents.

**Step 4** Enter a **Name** and optionally, a description for the object.

**Step 5** In the object body area, enter the commands and instructions to produce the required configuration.

The object content is a sequence of scripting commands and configuration commands that generate a valid ASA software command sequence. The FTD device uses ASA software commands to configure some features. For more information on scripting and configuration commands, see:

- Template Scripts, on page 5
- CLI Commands in FlexConfig Objects, on page 2

You can use variables to supply information that can be known only at runtime, or which can differ from device to device. You simply type in processing variables, but you must use the **Insert** menu to add variables that are associated with policy objects or system variables, or which are secret keys. For a complete discussion of variables, see FlexConfig Variables, on page 5.

- To insert system variables, choose Insert > Insert System Variable > Variable Name. For a detailed explanation of these variables, see FlexConfig System Variables, on page 11.
- To insert policy object variables, choose Insert > Insert Policy Object > Object Type, selecting the appropriate type of object. Then, give the variable a name (which can be the same name as the associated policy object), select the object to associate with the variable, and click Save. For a detailed explanation of these types, see FlexConfig Policy Object Variables, on page 10. For more detail on the procedure, see Add a Policy Object Variable to a FlexConfig Object, on page 26.
- To insert secret key variables, choose Insert > Secret Key and define the variable name and value. For more detail on the procedure, see Configure Secret Keys, on page 26.

#### Note

You must use the **Insert** menu to create a new policy object or system variable. However, for subsequent uses of that variable, you must type it in, \$ included. This is also true for system variables: the first time you use it, add it from the **Insert** menu. Then, type it out for subsequent uses. If you use the **Insert** menu more than once for a system variable, the system variable is added to the Variables list multiple times, and the FlexConfig

will not validate, meaning you cannot save your changes. For processing variables (those not associated with a policy object or system variable), simply type in the variable. If you are adding a secret key, always use the **Insert** menu. Secret key variables do not show up in the Variables list.

**Step 6** Choose the deployment frequency and type.

• **Deployment**—Whether to deploy the commands in the object **Once** or **Everytime**. The only way to choose the right option is to test the results of deployment.

Start by selecting **Everytime**. Then, after you attach the object to a FlexConfig policy, deploy the configuration. After a successful deployment, come back to the FlexConfig policy and preview the configuration for one of the assigned devices as described in Preview the FlexConfig Policy, on page 30. If the section labeled ###CLI generated from managed features ### contains commands that clear or negate the commands in the object, and the ###Flex-config Appended CLI ### section contains the commands to reconfigure the feature, you know that **Everytime** is the right option.

Even if you do not see negate commands, make some minor change to the device configuration, then run another deployment. If the deployment completes successfully, you can check the deployment transcript (see Verify the Deployed Configuration, on page 31). If you see that the commands were issued again (even when they were already configured) without error, then you can keep **Everytime**.

Change to **Once** only if the system does not first negate the commands in the object before issuing them again, or if the deployment results in errors that are specific to the command. In some cases, the system does not allow you to issue a command that is already configured, but this is the exception.

Some additional tips:

- If the FlexConfig object points to system-managed objects such as network or ACL objects, choose **Everytime**. Otherwise, updates to the objects might not get deployed.
- Use **Once** if the only thing you do in the object is to clear a configuration. Then, remove the object from the FlexConfig policy after the next deployment.
- Type—Select one of the following:
  - **Append**—(The default.) Commands in the object are put at the end of the configurations generated from the FMC policies. You must use Append if you use policy object variables, which point to objects generated from managed objects. If commands generated for other policies overlap with those specified in the object, you should select this option so your commands are not overwritten. This is the safest option.
  - **Prepend**—Commands in the object are put at the beginning of the configurations generated from the FMC policies. You would typically use prepend for commands that clear or negate a configuration.
- **Step 7** (Optional.) Click **Validate** (I) above the object body to check the integrity of the script.

The object is always validated when you click Save. You cannot save an invalid object.

Step 8 Click Save.

#### What to do next

• If an active policy references your object, deploy configuration changes; see Deploy Configuration Changes.

### Add a Policy Object Variable to a FlexConfig Object

You can insert variables into a FlexConfig policy object that are associated with other types of policy object. When the FlexConfig is deployed to a device, these variables resolve to the names or content of the associated object.

Use the following procedure for the first use of a policy object variable in a FlexConfig object. If you need to refer to the object again, type in the variable (including the \$ sign). To understand how to use these variables, see How to Process Variables, on page 6.

#### Before you begin

For information on editing a FlexConfig Object, see Configure FlexConfig Objects, on page 23.

#### Procedure

| Step 1 | While editing a FlexConfig Policy Object, choose <b>Insert</b> > <b>Insert Policy Object</b> > <i>Object Type</i> , selecting the appropriate type of object.                                                                                                    |
|--------|----------------------------------------------------------------------------------------------------|
| Step 2 | Enter a name for the variable, and optionally, a description.                                                                                                    |
|        | The name must be unique within the context of the FlexConfig object. It cannot include spaces. You are allowed to use the exact same name as the object associated with the variable.                                                                                                    |
| Step 3 | Select the object to associate with the variable and click Add to move it to the Selected Object list.                                                                                                    |
|        | You can associate a variable with a single object only.                                                                                                    |
|        | <b>Note</b><br>For text objects, you can select any of the predefined objects as needed. However, many of these objects have<br>no default values. You must update the objects to add the required values either directly or as overrides for<br>the device to which you will deploy the FlexConfig object. Trying to deploy a FlexConfig without updating<br>these objects typically results in deployment errors. |
| Step 4 | Click Save.                                                                                                    |
|        | The variable appears in the Variables list at the bottom of the FlexConfig object editor.                                                                                                    |

### **Configure Secret Keys**

A secret key is any single-string variable whose content you want to mask, such as passwords. The system provides special treatment for these variables to help you prevent the dissemination of sensitive information.

Secret key variables do not show up in the Variables list in the FlexConfig object.

Use the following procedure to create, insert, and otherwise manage secret key variables in a FlexConfig object. Unlike other types of variables, you can use the **Insert** command every time you need to insert a given secret key variable. With respect to processing, these variables behave like single-value text object variables; see Single Value Variables, on page 6.

|                  | Note | Any data defined in a secret key variable is masked from users except when previewing a FlexConfig policy<br>In addition, if you export a FlexConfig policy, the content of any secret key variable is erased. When you<br>import the policy, you will need to manually edit each secret key variable to enter the data. |
|------------------|------|----------------------------------------------------------------------------------------------------|
|                  | Be   | fore you begin                                                                                                    |
|                  | Fo   | r information on editing a FlexConfig Object, see Configure FlexConfig Objects, on page 23.                                                                                                    |
| Procedure        |      |                                                                                                    |
| Step 1<br>Step 2 |      | hile editing a FlexConfig Policy Object, choose <b>Insert</b> > <b>Secret Key</b> .<br>the <b>Insert Secret Key</b> dialog box, do any of the following:                                                                                                    |
|                  |      | • To create a new key, click Add Secret Key, then fill in the following information and click Add.                                                                                                    |
|                  |      | • Secret Key Name—The name of the variable. This name appears in the FlexConfig object prefixed with @.                                                                                                    |
|                  |      | • Password, Confirm Password—The secret string, which is masked with asterisks as you type.                                                                                                    |
|                  |      | • To insert a secret key variable in the FlexConfig object, select the check box for the variable.                                                                                                    |
|                  |      | • To edit the value of a secret key variable, click <b>Edit</b> () for the variable. Make your changes and click <b>Add</b> .                                                                                                    |
|                  |      | • To delete a secret key variable, click <b>Delete</b> () for the variable.                                                                                                    |
| Step 3           | Cli  | ick Save.                                                                                                    |
|                  | -    |                                                                                                    |

# **Configure FlexConfig Text Objects**

Use text objects in FlexConfig objects as the target of policy object variables. You can use variables to supply information that can be known only at runtime, or which can differ from device to device. During deployment, variables that point to text objects are replaced by the content of the text object.

Text objects contain free-form strings, which can be keywords, interface names, numbers, IP addresses, and so forth. The content depends on how you will use the information within a FlexConfig script.

Before creating or editing a text object, determine exactly what content you will need. This includes how you intend to process the object, which will help you decide between creating a single string or multiple string object. Read the following topics:

- FlexConfig Variables, on page 5
- How to Process Variables, on page 6

#### Procedure

| Step 1           | Choose <b>Objects</b> > <b>Object Management</b> .                                                                                                    |  |  |
|------------------|----------------------------------------------------------------------------------------------------|--|--|
| Step 2           | Choose <b>FlexConfig</b> > <b>Text Object</b> from the list of object types.                                                                                                    |  |  |
| Step 3           | Do one of the following:                                                                                                    |  |  |
|                  | Click Add Text Object to create a new object.                                                                                                    |  |  |
|                  | • Click <b>Edit</b> ( <i>I</i> ) to edit an existing object. You are allowed to edit the predefined text objects, which is required if you intended to use the predefined FlexConfig objects.                                                                                                    |  |  |
| Step 4<br>Step 5 | Enter a <b>Name</b> and optionally, a description for the object.<br>(New objects only.) Choose a <b>Variable Type</b> from the drop-down list:                                                                                                    |  |  |
|                  | <ul> <li>Single—If the object should contain a single text string.</li> <li>Multiple—If the object should contain a list of text strings.</li> </ul>                                                                                                    |  |  |
|                  | You cannot change the variable type after you save the object.                                                                                                    |  |  |
| Step 6           | If the variable type is <b>Multiple</b> , use the up and down arrows to specify a <b>Count</b> .                                                                                                    |  |  |
|                  | Rows are added or removed from the object as you change the number.                                                                                                    |  |  |
| Step 7           | Add content to the object.                                                                                                    |  |  |
|                  | You can either click in the text box next to a variable number and type in a value, or you can set up device<br>overrides for each device that will be assigned a FlexConfig object that uses the text object. You can also do<br>both, in which case the values configured in the base object act as default values in cases where an override<br>does not exist for a given device.                                                              |  |  |
|                  | When editing predefined objects, it is a good practice to use device overrides, so that the system defaults remain in place for other users who might need to use the object in different FlexConfig policies. The approach you take depends on the requirements of your organization.                                                                                                    |  |  |
|                  | <b>Tip</b><br>Some predefined objects require multiple values where each value serves a specific purpose. Read the description text carefully to determine the expected values in the object. In some cases, the instructions specify that you must use overrides instead of changing the base values. In the case of enableInspectProtocolList, you are prevented from entering protocols whose inspection is incompatible with Snort inspection. |  |  |
|                  | If you decide to use device overrides, do the following.                                                                                                    |  |  |
|                  | <ul><li>a) Check the check box of Allow Overrides.</li><li>b) Expand the Overrides area (if necessary) and click Add.</li></ul>                                                                                                    |  |  |
|                  | If an override already exists for the device, click edit for the override to change it.                                                                                                    |  |  |
|                  | c) On <b>Targets</b> in the Add Object Override dialog box, select the device for which you are defining values and click <b>Add</b> to move it to the Selected Devices list.                                                                                                    |  |  |
|                  | d) Click <b>Override</b> , adjust the <b>Count</b> as needed, then click in the variable fields and type in the values for the device.                                                                                                    |  |  |
|                  | e) Click Add.                                                                                                    |  |  |
|                  |                                                                                                    |  |  |
|                  |                                                                                                    |  |  |

Step 8 Click Save.

#### What to do next

• If an active policy references your object, deploy configuration changes; see Deploy Configuration Changes.

# **Configure the FlexConfig Policy**

A FlexConfig policy contains two ordered lists of FlexConfig objects, one prepended list and one appended list. For an explanation of prepend/append, see Configure FlexConfig Objects, on page 23.

FlexConfig policies are shared policies that you can assign to multiple devices.

#### Procedure

| Step 1 | Choose <b>Devices</b> > <b>FlexConfig</b> .                                                                                                    |  |  |
|--------|----------------------------------------------------------------------------------------------------|--|--|
| Step 2 | Do one of the following:                                                                                                    |  |  |
|        | • Click <b>New Policy</b> to create a new FlexConfig Policy. You are prompted to enter a name. Optionally, select devices in the Available Devices list and click <b>Add to Policy</b> to assign devices. Click <b>Save</b> .                                                                                                    |  |  |
|        | • Click <b>Edit</b> ( ) to edit an existing Policy. You can change the name or description by clicking them in edit mode.                                                                                                    |  |  |
|        | • Click <b>Copy</b> ( <b>Copy</b> ( <b>Copy</b> ) to create a new policy with the same contents. You are prompted for a name. Device assignments are not retained for the copy.                                                                                                    |  |  |
|        | Click delete to remove a policy you no longer need.                                                                                                    |  |  |
| Step 3 | Select the FlexConfig objects required for the policy from the <b>Available FlexConfig</b> list and click > to add them to the policy.                                                                                                    |  |  |
|        | Objects are automatically added to the prepended or appended list based on the deployment type specified in the FlexConfig object.                                                                                                    |  |  |
|        | To remove a selected object, click <b>Delete</b> ( $\overline{\bullet}$ ) next to an object.                                                                                                    |  |  |
| Step 4 | For each selected object, click <b>View</b> ( $\bigcirc$ ) next to the object to identify the variables used in the object.                                                                                                    |  |  |
|        | Except for system variables, which start with SYS, you need to ensure that the objects associated with the variables are not empty. A blank or brackets with nothing between them, [], indicate an empty object. You will need to edit these objects before deploying the policy.                                                                               |  |  |
|        | <b>Note</b><br>If you use object overrides, those values will not show up in this view. Thus, an empty default value does not necessarily mean that you have not updated the object with the required values. Previewing the configuration will show whether the variables resolve correctly for a given device. See Preview the FlexConfig Policy, on page 30. |  |  |
|        |                                                                                                    |  |  |

Step 5 Click Save.

#### What to do next

- Set target devices for the policy; see Set Target Devices for a FlexConfig Policy, on page 30.
- Deploy configuration changes; see Deploy Configuration Changes.

# Set Target Devices for a FlexConfig Policy

When you create a FlexConfig policy, you can select the devices that use the policy. You can subsequently change device assignments for the policy as described below.

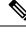

Note

Normally, when you unassign a policy from a device, the system automatically removes the associated configuration upon the next deployment. However, because FlexConfig objects are scripts for deploying customized commands, simply unassigning a FlexConfig policy from a device does not remove the commands that were configuring by the FlexConfig objects. If your intention is to remove FlexConfig-generated commands from a device's configuration, see Remove Features Configured Using FlexConfig, on page 33.

#### Procedure

| Step 1 | Choose <b>Devices</b> > <b>FlexConfig</b> and edit a FlexConfig policy.                                                                                                    |  |  |
|--------|----------------------------------------------------------------------------------------------------|--|--|
| Step 2 | Click <b>Policy Assignments</b> .                                                                                                    |  |  |
| Step 3 | On <b>Targeted Devices</b> , build your target list:                                                                                                    |  |  |
|        | <ul> <li>Add—Choose one or more Available Devices, then click Add to Policy or drag and drop into the list of Selected Devices. You can assign the policy to devices, high availability pairs, and clustered devices</li> <li>Delete—Click Delete () next to a single device, or select multiple devices, right-click, then choose Delete Selection.</li> </ul> |  |  |
| Step 4 | Click <b>OK</b> to save your selection.                                                                                                    |  |  |
| Step 5 | Click <b>Save</b> to save the FlexConfig policy.                                                                                                    |  |  |

#### What to do next

• Deploy configuration changes; see Deploy Configuration Changes.

### **Preview the FlexConfig Policy**

Preview a FlexConfig policy to see how the FlexConfig objects get translated into CLI commands. The preview shows the commands that will be generated for a selected device from the scripts and variables used in the

FlexConfig objects. The variables are resolved based on the configuration for the device, so you get a clear idea of what will be deployed.

Use the preview to look for potential problems in the FlexConfig objects. Correct the objects until the preview shows the expected results.

You must preview the configuration separately for each device, because the variables can resolve differently based on the device configuration.

#### Procedure

- **Step 1** Choose **Devices** > **FlexConfig** and edit a FlexConfig policy.
- **Step 2** If there are any pending changes, click **Save**.

The preview shows results only for those FlexConfig objects that were in the most recently saved version of the policy. You must save the policy to see a preview of newly-added objects.

#### Step 3 Click Preview Config.

**Step 4** Choose a device from the **Select Device** drop-down list.

The system retrieves information from the device and configured policies, and determines what CLI commands will be generated on the next deployment to the device. You can select the output and use Ctrl+C to copy it to the clipboard, where you can paste it into a text file for further analysis.

The preview includes the following sections:

- Flex-config Prepended CLI—These are the commands generated by FlexConfigs that are prepended to the configuration.
- CLI generated from managed features—These are commands generated for policies configured in the FMC. Commands are generated for new or changed policies since the last successful deployment to the device. These commands do not represent all commands needed to implement the assigned policies. No commands in this section are generated from FlexConfig objects.
- Flex-config Appended CLI—These are the commands generated by FlexConfigs that are appended to the configuration.
- **Step 5** Click **Close** to close the preview dialog.

## Verify the Deployed Configuration

After you deploy a FlexConfig policy to a device, verify that the deployment was successful and that the resulting configuration is what you expected. Also, verify that the device is performing as expected.

### Procedure

Step 1 T

To verify that deployment was successful:

a) Click Notifications in the menu bar, which is unnamed between Deploy and System.

The icon looks like one of the following, and it might include a number if there are errors:

- Indicates No Warnings Indicates no warnings or errors are present on the system.
- Indicates One or More Warnings Indicates one or more warnings and no errors are present on the system.
- Indicates One or More Errors Indicates one or more errors and any number of warnings are present on the system.
- b) On **Deployments**, verify that the deployment was successful.
- c) To see more detailed information, especially for failed deployments, click **Show History**.
- d) Select the deployment job in the list of jobs in the left column.

Jobs are listed in reverse chronological order, with the most recent job at the top of the list.

e) Click download in the **Transcript** column for the device in the right column.

The deployment transcript includes commands sent to the device, and any responses returned from the device. These response can be informative messages or error messages. For failed deployments, look for messages that indicate errors with the commands that you sent through FlexConfig. These errors can help you correct the script in the FlexConfig object that is trying to configure the commands.

#### Note

There is no distinction made in the transcript between commands sent for managed features and those generated from FlexConfig policies.

For example, the following sequence shows that FMC sent commands to configure GigabitEthernet0/0 with the logical name outside. The device responded that it automatically set the security level to 0. FTD does not use the security level for anything. Messages relevant to FlexConfig are in the CLI Apply section of the transcript.

===== CLI APPLY ========
FMC >> interface GigabitEthernet0/0
FMC >> nameif outside
FTDv 192.168.0.152 >> [info] : INFO: Security level for "outside" set to 0 by default.

**Step 2** Verify that the deployed configuration includes the expected commands.

You can do this by making an SSH connection to the device's management IP address. Use the **show running-config** command to view the configuration.

Alternatively, use the CLI tool within Firepower Management Center.

a) Choose > **Health** > **Monitor** and click the name of the device.

You might need to click the open/close arrow in the **Count** column in the Status table to see any devices.

- b) Click Advanced Troubleshooting.
- c) Click Threat Defense CLI.
- d) Select show as the command, and type running-config as the parameter.
- e) Click Execute.

The running configuration appears in the text box. You can select the configuration and press Ctrl+C, then paste it into a text file for later analysis.

**Step 3** Verify that the device is performing as expected.

Use the **show** commands related to the feature to see detailed information and statistics. For example, if you enabled additional protocol inspections, the **show service-policy** command provides this information. The exact commands to use are feature-dependent and should be mentioned in the ASA configuration guide and command reference you used to learn how to configure the feature.

If commands that show statistics indicate that numbers are not changing (for example, hit counts, connection counts, and so forth), the configuration might be valid but not meaningful. If you know that traffic is going through the device that should show up in statistics, look for what is missing in your configuration. For example, NAT or access rules might be dropping or changing traffic before a feature can act on it.

You can use the show commands from an SSH session or through the FMC CLI tool.

However, if the **show** command that you need to use is not available directly within the FTD CLI, you will need make an SSH connection to the device to use the commands. From the CLI, enter the following command sequence to enter Privileged EXEC mode within the diagnostic CLI. From there, you should be able to enter these otherwise unsupported **show** commands.

```
> system support diagnostic-cli
Attaching to Diagnostic CLI ... Press 'Ctrl+a then d' to detach.
Type help or '?' for a list of available commands.
firepower> enable
Password: <press enter, do not enter a password>
firepower#
```

## **Remove Features Configured Using FlexConfig**

If you decide you need to remove a set of configuration commands you configured using FlexConfig, you might need to manually remove that configuration. Unassigning the FlexConfig policy from a device might not remove all of the configuration.

To manually remove the configuration, you create new FlexConfig objects to clear or negate the configuration commands.

#### Before you begin

To determine if you need to manually remove some or all of the configuration generated by an object:

- Examine the configuration preview, as described in Preview the FlexConfig Policy, on page 30. If the
  ###CLI generated from managed features ### section contains the clear or negate commands to
  remove all of the commands in the FlexConfig object, then you can simply remove the object from the
  FlexConfig policy, save, and redeploy.
- 2. Remove the object from the FlexConfig policy, save the change, then preview the configuration again. If the ###CLI generated from managed features ### section still does not include the required clear or negate commands, you must follow this procedure to manually remove the configuration.

#### Procedure

Step 1 Choose Objects > Object Management and create the FlexConfig Objects to clear or negate the configuration commands.

If a feature has a **clear** command that can remove all configuration settings, then use that command. For example, the predefined ISIS\_Unconfigure\_All object contains a single command that removes all ISIS-related configuration commands:

clear configure router isis

If there is not a **clear** command for the feature, you need to use the **no** form of each command you want to remove. For example, the predefined Sysopt\_basic\_negate object removes the commands configured through the predefined Sysopt\_basic object.

no sysopt traffic detailed-statistics no sysopt connection timewait

You would typically configure a FlexConfig object that removes configurations as a prepended, deploy once object.

**Step 2** Choose **Devices** > **FlexConfig** and create a new FlexConfig policy or edit the existing policy.

If you want to preserve the FlexConfig policy that deploys the configuration commands, create a new policy specifically for negating the commands, and assign the devices to the policy. Then, add the new FlexConfig objects to the policy.

If you want to completely remove the FlexConfig configuration objects from all devices, you can simply delete those commands from the existing FlexConfig policy and replace them with the objects that negate the configuration.

- **Step 3** Click **Save** to save the FlexConfig policy.
- **Step 4** Click **Preview Config** and verify that the clear and negation commands are generating correctly.
- **Step 5** Choose **Deploy** > **Deployment** in the menu bar, select the device, and click **Deploy**.

Wait for deployment to complete.

**Step 6** Verify that the commands were removed.

View the running configuration on the device to confirm that the commands are removed. For more detailed information, see Verify the Deployed Configuration, on page 31.

**Step 7** While editing the FlexConfig policy, click **Policy Assignments** and remove the device. Optionally, remove the FlexConfig Objects from the policy.

Assuming that the FlexConfig policy simply removes the unwanted configuration commands, there is no need to keep the policy assigned to the device after the removal is complete.

However, if the FlexConfig policy retains options that you still want configured on the device, remove the negation objects from the policy. They are no longer needed.

## **Convert from FlexConfig to Managed Feature**

Each software release adds managed features to the product, that is, features that you configure directly through policies that are controlled outside of FlexConfig. This can deprecate FlexConfig commands that you are currently using; your configurations are not automatically converted. After the upgrade, you cannot assign or create FlexConfig objects using the newly deprecated commands. After upgrading software, examine your FlexConfig policies and objects.

When a feature you configured using FlexConfig starts to be supported as a managed feature, you must convert from using FlexConfig to using the managed feature. In most cases, your existing FlexConfig configurations continue to work post-upgrade and you can still deploy. However, in some cases, using deprecated commands can cause deployment issues. Configuring a feature in both the GUI and FlexConfig is not supported.

#### Procedure

| Step 1 | Remove the FlexConfig, as explained in Remove Features Configured Using FlexConfig, on page 33. |
|--------|-------------------------------------------------------------------------------------------------|
| Step 2 | Configure the settings in the newly supported managed feature.                                  |
|        | The release notes have a list of new features for the release.                                  |

# **Examples for FlexConfig**

Following are some examples of using FlexConfig.

### How to Configure Precision Time Protocol (ISA 3000)

The Precision Time Protocol (PTP) is a time-synchronization protocol developed to synchronize the clocks of various devices in a packet-based network. These device clocks are generally of varying precision and stability. The protocol is designed specifically for industrial, networked measurement and control systems, and is optimal for use in distributed systems because it requires minimal bandwidth and little processing overhead.

A PTP system is a distributed, networked system consisting of a combination of PTP and non-PTP devices. PTP devices include ordinary clocks, boundary clocks and transparent clocks. Non-PTP devices include network switches, routers and other infrastructure devices.

You can configure the FTD device to be a transparent clock. The FTD device does not synchronize its clock with the PTP clocks. The FTD device will use the PTP default profile, as defined on the PTP clocks.

When you configure the PTP devices, you define a domain number for the devices that are meant to function together. Thus, you can configure multiple PTP domains, and then configure each non-PTP device to use the PTP clocks for one specific domain.

#### Before you begin

Determine the domain number configured on the PTP clocks that the device should use. This example assumes the PTP domain number is 10. Also, determine the interfaces through which the system can reach the PTP clocks in the domain.

Following are guidelines for configuring PTP:

- This feature is only available on the Cisco ISA 3000 appliance.
- · Cisco PTP supports multicast PTP messages only.
- PTP is available only for IPv4 networks, not for IPv6 networks.
- PTP configuration is supported on physical Ethernet data interfaces, whether stand-alone or bridge group members. It is not supported on the management interface, subinterfaces, EtherChannels, Bridge Virtual Interfaces (BVI), or any other virtual interfaces.
- PTP flows on VLAN subinterfaces are supported, assuming the appropriate PTP configuration is present on the parent interface.
- You must ensure that PTP packets are allowed to flow through the device. PTP traffic is identified by UDP destination ports 319 and 320, and destination IP address 224.0.1.129, so any access control rule that allows this traffic should work.
- In Routed firewall mode, you must enable Multicast routing for PTP multicast groups. In addition, if an interface on which you enable PTP is **not** in a bridge group, you must configure the interface to join the IGMP multicast group 224.0.1.129. If the physical interface is a bridge group member, you do not configure it to join the IGMP multicast group.

#### Procedure

**Step 1** (Routed mode only.) Enable Multicast routing, and configure the IGMP group for the interfaces.

In Routed mode, you must enable Multicast routing. In addition, for stand-alone physical interfaces, that is, those that are not bridge group members, you must also configure the interface to join the 224.0.1.129 IGMP group. You cannot configure bridge group members to join an IGMP group, but PTP configuration on bridge group members will work without the IGMP join.

Perform this procedure for each device on which you will configure PTP.

#### Note

Write down the hardware names of each PTP-clock-facing interface on each device, for example, GigabitEthernet1/1.

- a) Choose **Devices** > **Device Management**, and edit the device.
- b) Click Routing.
- c) Choose Multicast Routing > IGMP.
- d) Check the Enable Multicast Routing check box.
- e) Click Join Group.
- f) Click Add, and in the Add IGMP Join Group Parameters dialog box, configure the following options and click OK.
  - Interface—Select the PTP-clock-facing stand-alone interface.
  - Join Group—Click + to add a new network object. Create a Host object with the address 224.0.1.129. When configuring additional interfaces, simply select this object. (See Creating Network Objects.)

Repeat this step for each PTP-clock-facing stand-alone interface on the device.

g) Click Save on the Routing page.

**Step 2** Create the FlexConfig object to enable PTP globally and on the interface.

The following procedure assumes that the PTP-clock-facing interface is the same on every device you are configuring. If you have used different interfaces on different devices, you need to create separate objects for each distinct combination. For example, if you use GigabitEthernet1/1 on devices A and B, GigabitEthernet1/2 on devices C and D, and both GigabitEthernet1/1 and 1/2 on devices E and F, you need 3 separate FlexConfig objects, and subsequently, 3 separate FlexConfig policies (explained in the next step).

- a) Choose **Objects** > **Object Management**.
- b) Choose FlexConfig > FlexConfig Object from the table of contents.
- c) Click Add FlexConfig Object, configure the following properties, and click Save.
  - Name—The object name. For example, Enable\_PTP.
  - **Deployment**—Select **Everytime**. You want this configuration to be sent in every deployment to ensure it remains configured.
  - **Type**—Keep the default, **Append**. The commands are sent to the device after the commands for directly-supported features. This ensures that any other changes you make to interface configuration are configured before these commands.
  - Object body—In the object body, type the commands needed to configure PTP globally and on each PTP-clock-facing interface. For example, the commands needed for the global configuration for PTP domain 10 and the interface configuration on GigabitEthernet1/1 are:

```
ptp mode e2etransparent
ptp domain 10
interface gigabitethernet1/1
ptp enable
```

The object body should look similar to the following:

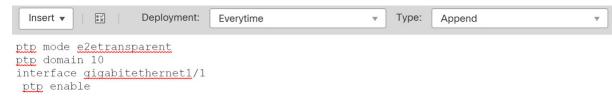

### **Step 3** Create the FlexConfig policy and assign it to the devices.

If you created multiple FlexConfig objects for different combinations of PTP-clock-facing interfaces, you need to create separate FlexConfig policies for each object, and assign those policies to the correct devices based on the interfaces you need to configure. Repeat the following procedure for each group of devices.

- a) Choose **Devices** > **FlexConfig**.
- b) Either click **New Policy**, or if an existing FlexConfig policy should be assigned to (or is already assigned to) the target devices, simply edit that policy.

When creating a new policy, assign the target devices to the policy in the dialog box where you name the policy.

c) Select the PTP FlexConfig object in the User Defined folder in the table of contents and click > to add it to the policy. The object should be added to the Selected Appended FlexConfigs list.

| .∎ Se | elected Append FlexConfigs |             |   |
|-------|----------------------------|-------------|---|
| #     | Name                       | Description |   |
| 1     | Enable_PTP                 |             | 2 |
|       |                            |             |   |

- d) Click Save.
- e) If you have not yet assigned all the targeted devices to the policy, click the **Policy Assignments** link below Save and make the assignments now.
- f) Click **Preview Config**, and in the Preview dialog box, select one of the assigned devices.

The system generates a preview of the configuration CLI that will be sent to the device. Verify that the commands generated from the PTP FlexConfig object look correct. These will be shown at the end of the preview. Note that you will also see commands generated from other changes you have made to managed features. For the PTP commands, you should see something similar to the following:

```
###Flex-config Appended CLI ###
ptp mode e2etransparent
ptp domain 10
interface gigabitethernet1/1
ptp enable
```

#### **Step 4** Deploy your changes.

Because you assigned a FlexConfig policy to the devices, you will always get a deployment warning, which is meant to caution you about the use of FlexConfig. Click **Proceed** to continue with the deployment.

After the deployment completes, you can check the deployment history and view the transcript for the deployment. This is especially valuable if the deployment fails. See Verify the Deployed Configuration, on page 31.

**Step 5** Verify the PTP configuration on each device.

From an SSH or Console session into each device, verify the PTP settings:

```
> show ptp clock
PTP CLOCK INFO
  PTP Device Type: End to End Transparent Clock
  Operation mode: One Step
 Clock Identity: 34:62:88:FF:FE:1:73:81
 Clock Domain: 10
 Number of PTP ports: 4
> show ptp port
 PTP PORT DATASET: GigabitEthernet1/1
  Port identity: Clock Identity: 34:62:88:FF:FE:1:73:81
  Port identity: Port Number: 1
  PTP version: 2
 Port state: Enabled
 PTP PORT DATASET: GigabitEthernet1/2
 Port identity: Clock Identity: 34:62:88:FF:FE:1:73:81
  Port identity: Port Number: 2
  PTP version: 2
  Port state: Disabled
 PTP PORT DATASET: GigabitEthernet1/3
```

```
Port identity: Clock Identity: 34:62:88:FF:FE:1:73:81
Port identity: Port Number: 3
PTP version: 2
Port state: Disabled
PTP PORT DATASET: GigabitEthernet1/4
Port identity: Clock Identity: 34:62:88:FF:FE:1:73:81
Port identity: Port Number: 4
PTP version: 2
Port state: Disabled
```

### How to Configure Automatic Hardware Bypass for Power Failure (ISA 3000)

You can enable hardware bypass so that traffic continues to flow between an interface pair during a power outage. Supported interface pairs are copper interfaces GigabitEthernet 1/1 and 1/2; and GigabitEthernet 1/3 and 1/4. If you have a fiber Ethernet model, only the copper Ethernet pair (GigabitEthernet 1/1 and 1/2) supports hardware bypass.

When hardware bypass is active, traffic passes between these interface pairs at layer 1. The FTD CLI will see the interfaces as being down. No firewall functions are in place, so make sure you understand the risks of allowing traffic to pass through the device.

In CLI Console or an SSH session, use the **show hardware-bypass** command to monitor the operational status.

#### Before you begin

For hardware bypass to work:

- You must place the interface pairs in the same bridge group.
- You must attach the interfaces to access ports on the switch. Do not attach them to trunk ports.

We recommend that you disable TCP sequence number randomization globally using the Threat Defense Service Policy attached to the access control policy assigned to the device. By default, the ISA 3000 rewrites the initial sequence number (ISN) of TCP connections passing through it to a random number. When hardware bypass is activated, the ISA 3000 is no longer in the data path and does not translate the sequence numbers. The receiving client receives an unexpected sequence number and drops the connection, so the TCP session needs to be re-established. Even with TCP sequence number randomization disabled, some TCP connections will have to be re-established because of the link that is temporarily down during the switchover.

### Procedure

**Step 1** Create the FlexConfig object to enable automatic bypass.

- a) Choose Objects > Object Management.
- b) Choose FlexConfig > FlexConfig Object from the table of contents.
- c) Click Add FlexConfig Object, configure the following properties, and click Save.
  - Name—The object name. For example, Enable HW-Bypass.

- Deployment—Select Everytime. You want this configuration to be sent in every deployment to ensure it remains configured.
- **Type**—Keep the default, **Append**. The commands are sent to the device after the commands for directly-supported features.
- **Object body**—In the object body, type the commands needed to enable automatic hardware bypass. For example, the commands needed for both possible interface pairs:

```
hardware-bypass GigabitEthernet 1/1-1/2
hardware-bypass GigabitEthernet 1/3-1/4
```

The object body should look similar to the following:

| Insert 🔻 🛛 🖾                       | Deployment: | Everytime | Ψ. | Туре: | Append | * |
|------------------------------------|-------------|-----------|----|-------|--------|---|
| hardware-bypass<br>hardware-bypass | -           |           |    |       |        |   |

- **Step 2** Create the FlexConfig policy and assign it to the devices.
  - a) Choose **Devices** > **FlexConfig**.
  - b) Either click **New Policy**, or if an existing FlexConfig policy should be assigned to (or is already assigned to) the target devices, simply edit that policy.

When creating a new policy, assign the target devices to the policy in the dialog box where you name the policy.

c) Select the hardware bypass FlexConfig object in the User Defined folder in the table of contents and click
 > to add it to the policy.

The object should be added to the Selected Appended FlexConfigs list.

| Se | elected Append FlexConfigs |
|----|----------------------------|
| #  | Name                       |
| 1  | Enable_HW-Bypass           |

- d) Click Save.
- e) If you have not yet assigned all the targeted devices to the policy, click the **Policy Assignments** link below Save and make the assignments now.
- f) Click **Preview Config**, and in the Preview dialog box, select one of the assigned devices.

The system generates a preview of the configuration CLI that will be sent to the device. Verify that the commands generated from the hardware bypass FlexConfig object look correct. These will be shown at the end of the preview. Note that you will also see commands generated from other changes you have made to managed features. For the hardware bypass commands, you should see something similar to the following:

```
###Flex-config Appended CLI ###
hardware-bypass GigabitEthernet 1/1-1/2
hardware-bypass GigabitEthernet 1/3-1/4
```

### **Step 3** Deploy your changes.

Because you assigned a FlexConfig policy to the devices, you will always get a deployment warning, which is meant to caution you about the use of FlexConfig. Click **Proceed** to continue with the deployment.

After the deployment completes, you can check the deployment history and view the transcript for the deployment. This is especially valuable if the deployment fails. See Verify the Deployed Configuration, on page 31.

#### What to do next

If you want to manually invoke hardware bypass or manually turn it off, you need to create two FlexConfig objects:

 One that manually starts bypass, which would contain one or both of the following commands, depending on whether you want to invoke bypass for both pairs:

hardware-bypass manual GigabitEthernet 1/1-1/2 hardware-bypass manual GigabitEthernet 1/3-1/4

• One that manually turns off bypass, which would contain one or both of the following commands:

```
no hardware-bypass manual GigabitEthernet 1/1-1/2
no hardware-bypass manual GigabitEthernet 1/3-1/4
```

You would then need to add one or the other object to the FlexConfig policy, and deploy changes, to either turn bypass on or off. You would also need to immediately remove the object from the FlexConfig policy after deployment. If you manually invoke bypass, you would then need to repeat the process to turn it off again. Thus, using this manual method requires frequent and careful editing of the FlexConfig policy and additional deployments.

# How to Configure Policy Based Routing

You can implement policy-based routing (PBR) features using FlexConfig. For example, the following graphic shows how to load balance traffic between networks based on source IP address. In this case, we will assume that the 10.1.0.0/16 network generates high priority traffic, which should go over the higher bandwidth link to ISP-A, and 10.2.0.0/16 is lower priority and should go over the slower, lower bandwidth link to ISP-B.

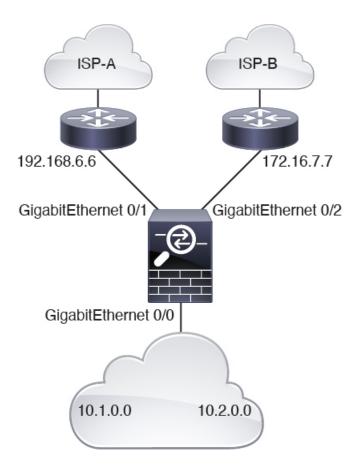

### Before you begin

This procedure assumes that you have already configured the interfaces as follows:

- GigabitEthernet0/0.
  - Interface name: inside
  - IP address: 10.1.1.1/24
  - Note that other routers in the network use this interface as the gateway for routes for the 10.1.0.0/16 and 10.2.0.0/16 address spaces.
- GigabitEthernet0/1.
  - Interface name: outside-1
  - IP address: 192.168.6.5/24
- GigabitEthernet0/2.
  - Interface name: outside-2
  - IP address: 172.16.7.6/24

### Procedure

| Step 1 | Create the extended ACL objects to match traffic from the 10.1.0.0/16 and 10.2.0.0/16 address spaces. You |
|--------|----------------------------------------------------------------------------------------------------|
|        | must create separate ACLs, because you will apply different actions to the traffic in the route map.      |

- a) Choose Objects > Object Management.
- b) Select Access List > Extended from the table of contents. You must configure an extended access list to specify the traffic source addresses.
- c) Click the Add Extended Access List button.
- d) Enter a name for the access list, such as high-priority.
- e) Click the **Add** button, and create the rule for the high-priority address space. The key characteristics are:
  - Action—Allow.
  - **Source Networks**—Enter 10.1.0.0/16 in the edit box below the list and click **Add**. Alternatively, you can define a network object for this network address.
- f) Click Add at the bottom of the dialog box. This adds the rule to the access list.

| Name          |        |             |             |             |                  |     |
|---------------|--------|-------------|-------------|-------------|------------------|-----|
| high-priority | y      |             |             |             |                  |     |
| Entries (1)   |        |             |             |             |                  |     |
|               |        |             |             |             |                  | Add |
| Sequence      | Action | Source      | Source Port | Destination | Destination Port |     |
| 1             | Allow  | 10.1.0.0/16 | Anv         | Anv         | Any              | 13  |

- g) Click Save.
- h) Repeat the process to create a second access list with the following attributes:
  - Name—low-priority.
  - Action—Allow.
  - Source Networks—Enter 10.2.0.0/16 in the edit box below the list and click Add. Alternatively, you can define a network object for this network address.

| ame          |        |             |             |             |                  |     |
|--------------|--------|-------------|-------------|-------------|------------------|-----|
| low-priority |        |             |             |             |                  |     |
| Entries (1)  |        |             |             |             |                  |     |
|              |        |             |             |             |                  | Add |
| Sequence     | Action | Source      | Source Port | Destination | Destination Port |     |
| 1            | Allow  | 10.2.0.0/16 | Any         | Any         | Any              | 11  |

Step 2

Create the route map that defines the next hop addresses for these address spaces.

a) While still on the objects page, click **Route Map** in the table of contents.

- b) Click the Add Route Map button.
- c) Enter a name for the object, such as **load-balance**.
- d) Click Add and create a rule for high-priority traffic with the following attributes:
  - Sequence No.-10.
  - Redistribution—Allow.
  - Match Clauses > IPv4 > Address—Select the Access List radio button, then Available Access Lists > Extended, and move the high-priority ACL to the selected list.

| Sequence No:    |                  |                    |                      |                         |          |
|-----------------|------------------|--------------------|----------------------|-------------------------|----------|
| 10              |                  |                    |                      |                         |          |
| Redistribution: |                  |                    |                      |                         |          |
| Allow           | *                |                    |                      |                         |          |
| Match Clauses   | Set Clauses      |                    |                      |                         |          |
| Security Zones  | Address (2)      | Next Hop (0)       | Route Source         | (0)                     |          |
| IPv4            | Select addresses | s to match as acce | ess list or prefix l | ist addresses of route. |          |
| IPv6            | Access List      |                    |                      |                         |          |
| BGP             | O Prefix List    |                    |                      |                         |          |
| Others          | Available Access | Lists :            |                      |                         |          |
|                 | Extended         | •                  |                      |                         |          |
|                 | Available Extend | ed Access ListC    |                      | Selected Extended Acc   | ess List |
|                 | Q Search         |                    | ٦                    | high-priority           | Ì        |
|                 | high-priority    |                    | Add                  |                         |          |
|                 | low-priority     |                    |                      |                         |          |

• Set Clauses > BGP Clauses > Others—In IPv4 Settings > Next Hop, select Specific IP, then enter the gateway for ISP-A, 192.168.6.6 into the Specific IP edit box.

L

| Sequence No:    |                |                          |        |
|-----------------|----------------|--------------------------|--------|
| 10              |                |                          |        |
| Redistribution: |                |                          |        |
| Allow           | •              |                          |        |
| Match Clauses   | Set Clauses    |                          |        |
| Metric Values   | AS Path        | Community List           | Others |
| BGP Clauses     |                | e                        |        |
|                 | IPv4 settings: |                          |        |
|                 | Next Hop:      |                          |        |
|                 | Specific IP    |                          | •      |
|                 | Specific IP :  |                          |        |
|                 | 192.168.6.     | 6                        |        |
|                 | Use comma to   | separate multiple values |        |

- e) Click **Add** to add the rule to the route map.
- f) Click Add and create a rule for low-priority traffic with the following attributes:
  - Sequence No.—20.
  - Redistribution—Allow.
  - Match Clauses > IPv4 > Address—Select the Access List radio button, then Available Access Lists > Extended, and move the low-priority ACL to the selected list.
  - Set Clauses > BGP Clauses > Others—In IPv4 Settings > Next Hop, select Specific IP, then enter the gateway for ISP-B, 172.16.7.7 into the Specific IP edit box.
- g) Click Add to add the rule to the route map.

| Name          |                |     |
|---------------|----------------|-----|
| load-balance  |                |     |
| ▼ Entries (2) |                |     |
|               |                | Add |
| Sequence No 🔺 | Redistribution |     |
| 10            | Allow          | /1  |
| 20            | Allow          | /1  |

- h) Click Save.
- **Step 3** Create the FlexConfig object that enables PBR on the inside interface using the route map.
  - a) While still on the objects page, click **FlexConfig** > **FlexConfig Object** in the table of contents.
  - b) Find the Policy\_Based\_Routing object, then click the Copy (1).

This is a system-defined object, but it is not usable until you edit it. It does not point to a text object that you can simply update with the name of your route map. You must always create a custom object for this system-defined object.

- c) When you click the copy icon, the system opens a dialog box with the new object, with the default name Policy\_Based\_Routing\_Copy. Make these basic changes:
  - Name—Enter a meaningful name. For example, if you are configuring PBR for device FTD1, perhaps PBR\_FTD1.
  - **Description**—Delete the description or make it meaningful for your purposes.
  - Deployment—Keep Once.
  - Type—Keep Append.
- d) The body of the object has the following lines.

```
interface GigabitEthernet0/0
    policy-route route-map $r-map-object
```

Note that the "interface GigabitEthernet0/0" line already is set to configure the correct interface for this example. If you were to apply PBR to a different interface, you would need to correct the interface hardware name.

The \$r-map-object string actually is not a real variable, and it points to nothing. You need to replace this string.

- e) Delete the \$r-map-object string, and leave your cursor on the "policy-route route-map" line, one space after route-map.
- f) Select Insert > Insert Policy Object > Route Map.
- g) In the Route Map Variable dialog box, configure the following:
  - Variable Name—Any name will do, such as pbr-route-map.
  - Selected Object—Move the load-balance route map object from the available list to the selected list.

| Insert Route Map Variab | ble |                 | 0 |
|-------------------------|-----|-----------------|---|
| Variable Name:          |     |                 |   |
| pbr-route-map           |     |                 |   |
| Description:            |     |                 |   |
| Available Objects C     |     | Selected Object |   |
| Q Search                |     | load-balance    | Ì |
| load-balance            |     |                 |   |
|                         | Add | )               |   |
|                         |     |                 |   |
|                         |     |                 |   |
|                         |     |                 |   |

h) Click Save in the Route Map Variable dialog box.

The FlexConfig object should now look like the following, where your variable is now in the variables list at the bottom of the dialog box.

## Add FlexConfig Object

| Description:          A Copy-pasting any rich text might introduce line breaks while generating CLI. Please value         Insert •       Image: Copy Planet: Once • | PBR_TD1                       |                    |                        |                        |
|----------------------------------------------------------------------------------------------------|-------------------------------|--------------------|------------------------|------------------------|
|                                                                                                    | Description:                  |                    |                        |                        |
|                                                                                                    |                               |                    |                        |                        |
|                                                                                                    |                               |                    |                        |                        |
| Insert 🔹   🐹   Deployment: Once 💌                                                                                                    | Copy-pasting any rich         | n text might intro | duce line breaks while | generating CLI. Please |
|                                                                                                    | Insert 🗸 🔣                    | Deployment:        | Once                   | •                      |
| construction and the second second second second second second second second second second second second second                                                     |                               |                    |                        |                        |
| interface GigabitEthernet0/0                                                                                                    | incernace aigusiceenernees, o |                    |                        |                        |
| policy-route route-map \$r-map-object                                                                                                    | policy-route route-map \$r-   | map-object         |                        |                        |
| policy-route route-map \$r-map-object                                                                                                    | policy-route route-map \$r-   | map-object         |                        |                        |
| policy-route route-map \$r-map-object                                                                                                    | policy-route route-map \$r-   | map-object         |                        |                        |
| policy-route route-map \$r-map-object                                                                                                    | policy-route route-map \$r-   | map-object         |                        |                        |
| policy-route route-map \$r-map-object                                                                                                    | policy-route route-map \$r-   | map-object         |                        |                        |
| policy-route route-map \$r-map-object                                                                                                    | policy-route route-map \$r-   | map-object         |                        |                        |
| policy-route route-map \$r-map-object                                                                                                    | policy-route route-map \$r-   | map-object         |                        |                        |
| policy-route route-map \$r-map-object                                                                                                    | policy-route route-map \$r-   | map-object         |                        |                        |
| policy-route route-map \$r-map-object                                                                                                    | policy-route route-map \$r-   | map-object         |                        |                        |
| policy-route route-map \$r-map-object                                                                                                    | policy-route route-map \$r-   | map-object         |                        |                        |
| policy-route route-map \$r-map-object                                                                                                    | policy-route route-map \$r-   | map-object         |                        |                        |
| policy-route route-map \$r-map-object                                                                                                    | policy-route route-map \$r-   | map-object         |                        |                        |
| policy-route route-map \$r-map-object                                                                                                    | policy-route route-map \$r-   | map-object         |                        |                        |
| policy-route route-map \$r-map-object                                                                                                    | policy-route route-map \$r-   | map-object         |                        |                        |
| policy-route route-map \$r-map-object                                                                                                    | policy-route route-map \$r-   | map-object         |                        |                        |
| policy-route route-map \$r-map-object                                                                                                    | policy-route route-map \$r-   | map-object         |                        |                        |
| policy-route route-map \$r-map-object                                                                                                    | policy-route route-map \$r-   | map-object         |                        |                        |
| policy-route route-map \$r-map-object                                                                                                    | policy-route route-map \$r-   | map-object         |                        |                        |
| policy-route route-map \$r-map-object                                                                                                    | policy-route route-map \$r-   | map-object         |                        |                        |
| policy-route route-map \$r-map-object                                                                                                    | policy-route route-map \$r-   | map-object         |                        |                        |
| policy-route route-map \$r-map-object                                                                                                    | policy-route route-map \$r-   | map-object         |                        |                        |
| policy-route route-map \$r-map-object                                                                                                    | policy-route route-map \$r-   | map-object         |                        |                        |

- Step 4
- Add the FlexConfig object to the FlexConfig policy that is assigned to the device.

### a) Choose **Devices** > **FlexConfig**.

- b) Assuming you do not already have a FlexConfig policy assigned to this device, click **New Policy**, give the policy a name and select the FTD1 device to assign the policy to it, then click **Save**.
- c) Find the object under the User Defined folder in the available objects list, then click > to add it to the selected objects list.

| Available FlexConfig C FlexConfig Object                                     |           | Name                        |
|------------------------------------------------------------------------------|-----------|-----------------------------|
| Jser Defined                                                                 |           |                             |
| PBR-TD1                                                                      |           |                             |
| System Defined                                                               |           |                             |
| B Default_DNS_Configure                                                      |           |                             |
|                                                                              |           |                             |
| .9 Default_Inspection_Protocol_Disable                                       |           |                             |
| Default_Inspection_Protocol_Disable     Default_Inspection_Protocol_Enable   | .ņ s      | Selected Append FlexConfigs |
|                                                                              | .ŋ s<br># | Selected Append FlexConfigs |
| Default_Inspection_Protocol_Enable                                           | #         | Name                        |
| * Default_Inspection_Protocol_Enable<br>* DHCPv6_Prefix_Delegation_Configure |           |                             |

- d) Click Save to save the policy.
- e) Click Preview Config, then in the preview dialog box, select the FTD1 device.

The preview includes CLI generated from both the FlexConfig objects and the parts of the FMC-managed configuration that are implemented using configuration commands. These are separated into sections. The commands that will be configured based on what we have done in this example are the following. You can verify you are getting the expected results using this preview.

```
###Flex-config Prepended CLI ###
###CLI generated from managed features ###
configure session OBJECT
object-group service ProxySG_ExtendedACL_4294969626
service-object ip
object-group service ProxySG ExtendedACL 4294969648
service-object ip
commit noconfirm revert-save
configure session FMC SESSION 1
access-list high-priority extended permit object-group
     ProxySG ExtendedACL 4294969626 10.1.0.0 255.255.0.0 any
access-list low-priority extended permit object-group
     ProxySG ExtendedACL 4294969648 10.2.0.0 255.255.0.0 any
commit noconfirm revert-save
route-map load-balance permit 10
match ip address high-priority
set ip next-hop 192.168.6.6
route-map load-balance permit 20
match ip address low-priority
set ip next-hop 172.16.7.7
###Flex-config Appended CLI ###
interface GigabitEthernet0/0
   policy-route route-map load-balance
```

f) Click **Close** to shut the preview dialog box.

I

### What to do next

You can now deploy the configuration to the device.

# **History for FlexConfig**

| Feature                                                                 | Minimum<br>FMC | Minimum<br>FTD | Details                                                                                                    |
|-------------------------------------------------------------------------|----------------|----------------|----------------------------------------------------------------------------------------------------|
| Removal of PBR<br>configuration.                                        | 7.1.0          | 7.1.0          | Support to configure the PBR directly in the FMC user interface was introduced.<br>Hence, FlexConfig support to configure PBR for FTD 7.1 and higher was removed.                                                                                                    |
|                                                                         |                |                | New/modified commands: <b>policy-route route-map</b> <i>routemap-object-name</i> .                                                                                                    |
| Removal of ECMP zone<br>creation support in<br>FlexConfig.              | 7.1.0          | Any            | Support to configure the ECMP zones directly in the FMC user interface was introduced. Hence, FlexConfig support to configure ECMP zones was removed.                                                                                                    |
| Precision Time Protocol<br>(PTP) configuration for<br>ISA 3000 devices. | 6.5.0          | Any            | You can use FlexConfig to configure the Precision Time Protocol (PTP) on<br>ISA 3000 devices. PTP is a time-synchronization protocol developed to<br>synchronize the clocks of various devices in a packet-based network. The<br>protocol is designed specifically for industrial, networked measurement and<br>control systems. |
|                                                                         |                |                | We now allow you to include the <b>ptp</b> (interface mode) command, and the global commands <b>ptp mode e2etransparent</b> and <b>ptp domain</b> , in FlexConfig objects.                                                                                                    |
|                                                                         |                |                | New/modified commands: <b>show ptp</b> .                                                                                                    |
| Deprecated FlexConfig<br>objects.                                       | 6.3.0          | Any            | Several features that in previous releases you configured using FlexConfig are<br>now directly supported in FMC. You need to remove these FlexConfig objects<br>if you are using them, and convert your configuration to use the new objects.<br>Following are the deprecated FlexConfig objects and text objects.               |
|                                                                         |                |                | • <b>Default_DNS_Configure</b> , including the defaultDNSNameServerList and defaultDNSParameters text objects. Now, please configure DNS for the data interfaces using the Platform Settings policy.                                                                                                    |
|                                                                         |                |                | • <b>TCP_Embryonic_Conn_Limit</b> , and the tcp_conn_misc and tcp_conn_limit text objects. Configure these features in the FTD Service Policy, which you can find on the Advanced tab of the access control policy assigned to the device.                                                                                       |
|                                                                         |                |                | • <b>TCP_Embryonic_Conn_Timeout</b> , and the tcp_conn_misc and tcp_conn_timeout text objects. Configure these features in the FTD Service Policy.                                                                                                    |

| Feature             | Minimum<br>FMC | Minimum<br>FTD | Details                                                                                                    |
|---------------------|----------------|----------------|----------------------------------------------------------------------------------------------------|
| FlexConfig updates. | 6.2.1          | Any            | As per the Government Certification requirements, all sensitive information like password, shared keys in system-provided or user-defined FlexConfig object should be masked using secret key variables. After you update the FMC to Version 6.2.1+, all sensitive information in FlexConfig Objects are converted to secret key variable format.                                                             |
|                     |                |                | In addition, the following new FlexConfig templates are added:                                                                                                    |
|                     |                |                | • <b>Default_DNS_Configure</b> template allows you to the default DNS group, which is used to resolve hostnames for commands or features that resolve names through the data interfaces.                                                                                                    |
|                     |                |                | • <b>TCP Embryonic connection limit and timeout configuration</b> template allows you to configure embryonic connection limits/timeout CLIs to protect from SYN Flood DoSAttack.                                                                                                    |
|                     |                |                | • <b>Turn on threat detection configure and clear</b> templates allow you to configure threat detection statistics for attacks intercepted by TCP Intercept.                                                                                                    |
|                     |                |                | • <b>IPV6 router header inspection</b> template allows you to configure of IPV6 inspection header for selectively allow/block certain headers with different types (e.g. allowing RH Type 2,mobile).                                                                                                    |
|                     |                |                | • <b>DHCPv6 prefix delegation</b> template allows you to configure one outside (PD client) and one inside interface (recipient of delegated prefix) for IPv6 prefix delegation.                                                                                                    |
| FlexConfig.         | 6.2.0          | Any            | The FlexConfig feature allows you use the FMC to deploy ASA CLI<br>template-based functionality to FTD devices. This feature allows you to enable<br>some of the most valuable ASA functions that are not currently available on<br>FTD devices. This functionality is structured as templates and objects that work<br>together in a policy. The default templates are officially supported by Cisco<br>TAC. |
|                     |                |                | New/modified screens:                                                                                                    |
|                     |                |                | • Devices > FlexConfig                                                                                                    |
|                     |                |                | Objects > Object Management > FlexConfig > FlexConfig Objects                                                                                                    |
|                     |                |                | <ul> <li>Objects &gt; Object Management &gt; FlexConfig &gt; Text Object</li> </ul>                                                                                                    |

I